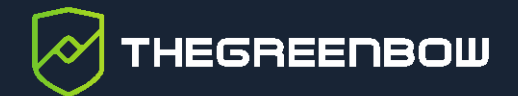

# **Linux VPN Client 3.4**

# Administrator's Guide

Latest update: 7 February 2024 Document reference number: 20240207\_AG\_VLX\_3.4\_EN\_1.0

Property of TheGreenBow © 2024 **Was absoluted by the Contract Contract Contract Contract Contract Contract Contract Contract Contract Contract Contract Contract Contract Contract Contract Contract Contract Contract Contrac** 

TheGreenBow is a registered trademark.

Microsoft, Windows 10, and Windows 11 are either registered trademarks or brand names owned by Microsoft Corp. in the U.S.A. and/or in other countries.

Linux® is the registered trademark of Linus Torvalds in the U.S. and other countries.

Ubuntu and the Ubuntu logo are trademarks or registered trademarks of Canonical Group Ltd. in the United Kingdom, other countries, or both.

Red Hat, Red Hat Enterprise Linux, the Red Hat logo, the Shadowman logo, JBoss, OpenShift, Fedora, the Infinity logo, and RHCE are trademarks of Red Hat, Inc., registered in the United States and other countries.

Debian is a registered trademark owned by Software in the Public Interest, Inc. in the United States, managed by the Debian project.

Apple, iPhone, iOS and macOS are trademarks of Apple Inc., registered in the U.S. and other countries and regions.

Android, Chrome, Google and Google Apps are trademarks or registered trademarks of Google LLC.

Any other third-party trademarks mentioned in this document are the property of their respective owners.

All reproduction rights are reserved, including for iconographic or photographic representations. No part of this document may be copied and/or published by any means whatsoever without our express written consent.

All the information provided is subject to modifications at any time and without notice.

Despite our utmost care and attention in producing this document and its regular updates, errors may have been introduced in the information provided. If you notice any issues, please feel free to contact us and let us know. We will make the necessary changes.

## **Table of contents**

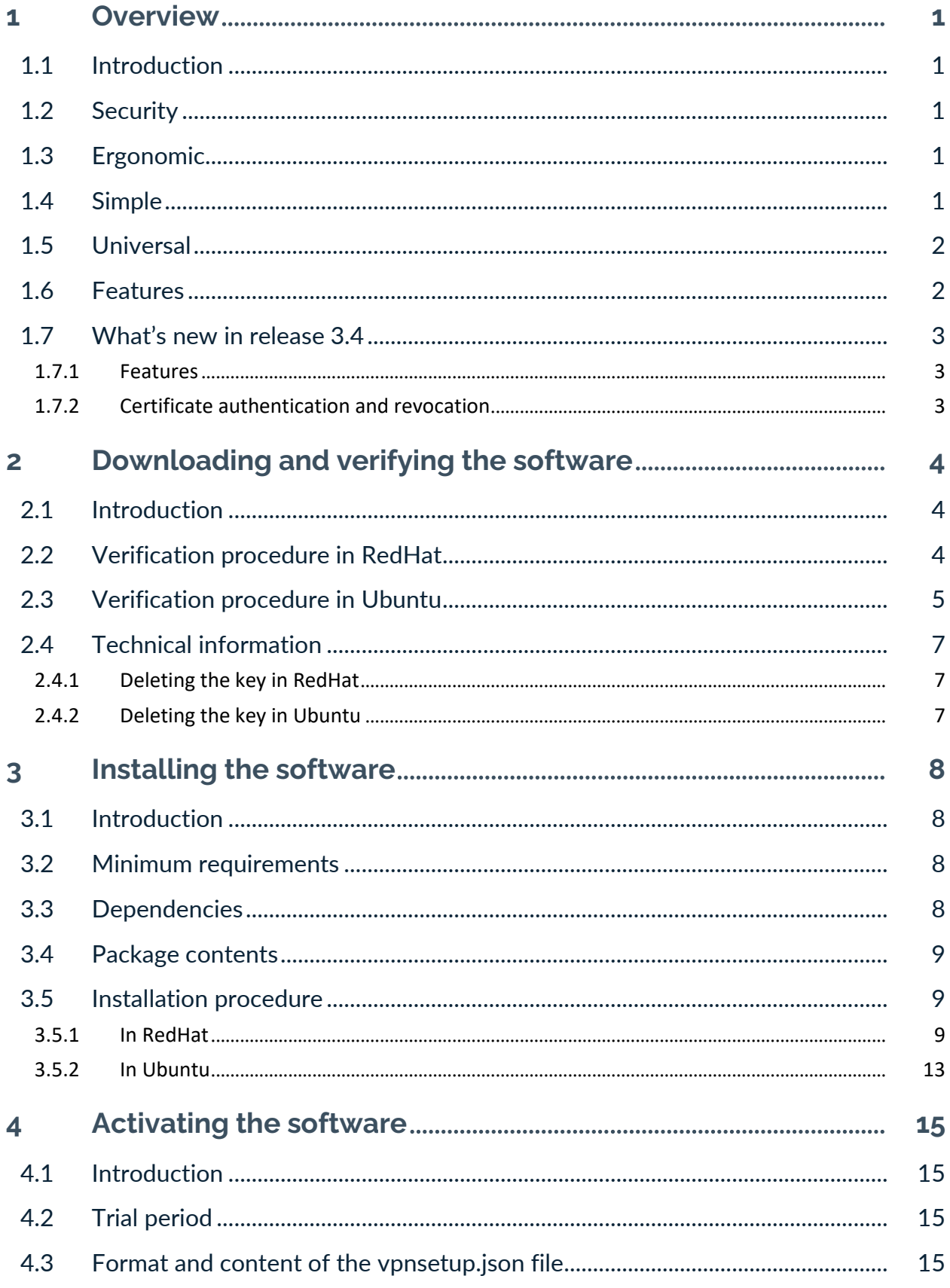

# <u>THEGREENBOW</u>

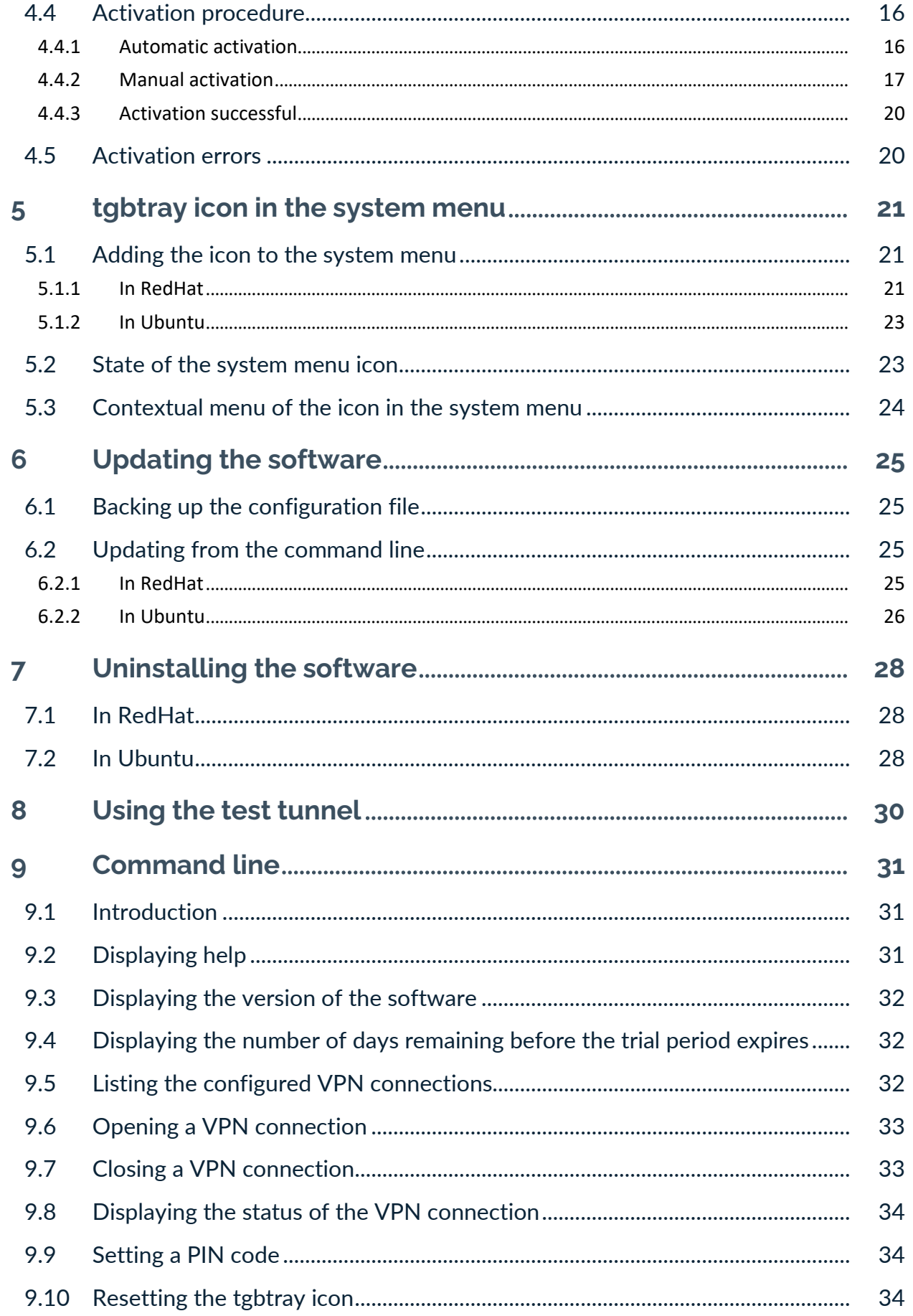

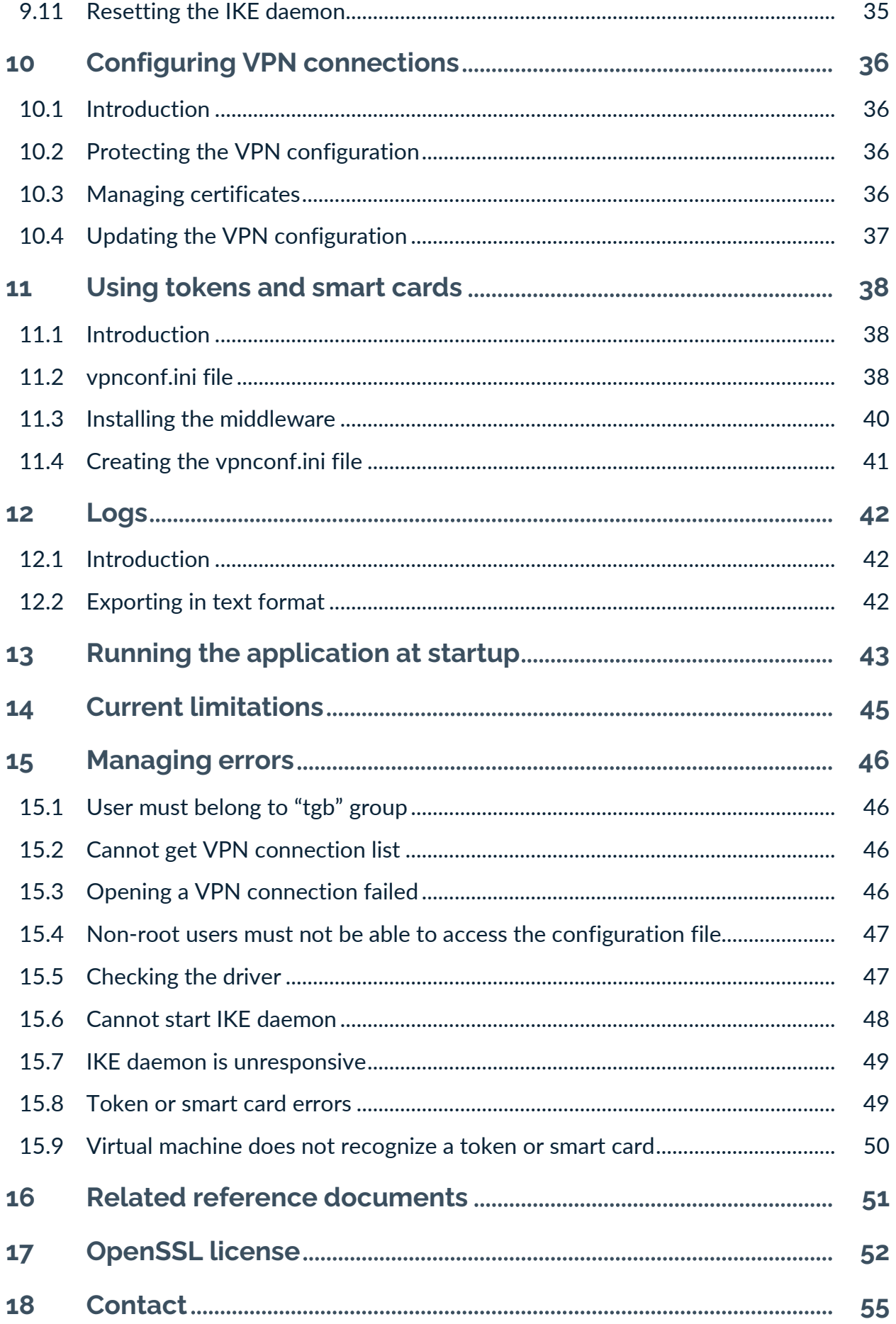

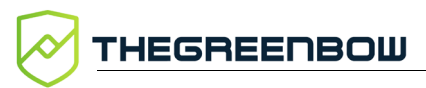

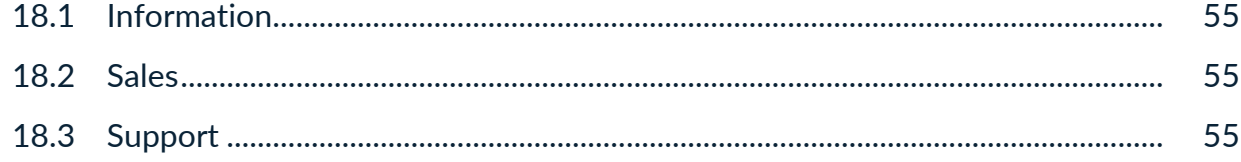

## **Document revision history**

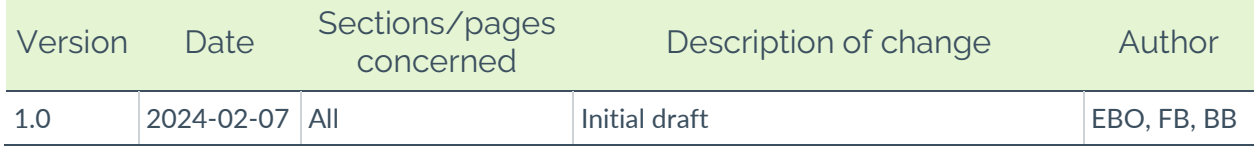

### <span id="page-7-0"></span>**1 Overview**

#### <span id="page-7-1"></span>**1.1 Introduction**

Thank you for downloading our Linux VPN Client 3.4 software.

The Linux VPN Client has been thoughtfully designed to address the needs of major corporations, critical market operators, as well as civil and government bodies. It provides a high level of communication security and is also easy to deploy, integrate, and use.

Users of the Linux VPN Client also benefit from highly personal support that goes from customer-specific follow-up to the integration of customized developments.

It does not require the existing key management infrastructure (PKI) to be reconsidered and it is designed to be transparently integrated into the IKEv2 gateways that have been set up.

The Linux VPN Client is marketed on the basis of an annual subscription. The subscription includes customer-specific support and software maintenance.

#### <span id="page-7-2"></span>**1.2 Security**

Specifically designed for nomadic work practices, the Linux VPN Client is an IKEv2 IPsec VPN client software for Linux workstations that enables users to establish perfectly secure connections to the company's information system over the internet. It implements a broad range of encryption and hashing algorithms, as well as various strong authentication methods.

#### <span id="page-7-3"></span>**1.3 Ergonomic**

Easy to install, easy to configure and deploy, perfectly transparent to the user, the Linux VPN Client is widely recognized today for its unparalleled ergonomics.

#### <span id="page-7-4"></span>**1.4 Simple**

Our configuration guides make integration and deployment tasks painless by speeding up the implementation of an end-to-end VPN solution.

### <span id="page-8-0"></span>**1.5 Universal**

The Linux VPN Client runs on Ubuntu 22.04 (Kernel 5.15) and RedHat 9. The software is compatible with a great number of IPsec firewalls/gateways available on the market. The constantly growing list of firewalls/gateways that have been tested in our laboratory is available on [TheGreenBow's](https://thegreenbow.com/) website.

#### <span id="page-8-1"></span>**1.6 Features**

- IPsec network driver and IKE module developed by TheGreenBow
- IPsec stack integrated in Linux kernel
- Support for the IKEv2 protocol
- Interoperable with all IKEv2 compatible VPN firewalls/gateways
- Encryption: 128 / 192 / 256-bit AES CBC, CTR and GCM
- Hashing: SHA-2 256/384/512
- DH groups: 14-21, 28
- X.509 certificate management: PEM/PFX, PKCS  $#12<sup>1</sup>$  $#12<sup>1</sup>$  $#12<sup>1</sup>$
- Authentication: preshared key, certificates, EAP, two-factor authentication (certificate + EAP)
- IP fragmentation
- "All traffic through the VPN tunnel" mode
- Dead Peer Detection (DPD): Detection of gateway traffic interruption
- Redundant gateway
- CP mode (Configuration Payload)
- Automatic negotiation of algorithms with gateway
- **IKEv2** fragmentation
- Automatic NAT-Traversal mode
- Local ID, Remote ID
- Import VPN configurations generated using TheGreenBow Windows Enterprise VPN Client
- Control from the command line or using the graphical interface
- Activation using a license
- Support for syslog event log format and protocol
- Two packages, each one compatible with one of the following Linux distributions:
	- o RedHat version 9, 64-bit
	- o Ubuntu 22.04 (Kernel 5.15), 64-bit
- Integrated in system menu (systray)

<span id="page-8-2"></span><sup>&</sup>lt;sup>1</sup> Configuration to be performed using the Windows Enterprise VPN Client.

### <span id="page-9-0"></span>**1.7 What's new in release 3.4**

#### <span id="page-9-1"></span>**1.7.1 Features**

- Compatible with most IPsec and SSL gateways, including those that support the IPsec DR (Restricted) repository
- Support for RFC 6023 (Childless IKE Initiation) for enhanced security

#### <span id="page-9-2"></span>**1.7.2 Certificate authentication and revocation**

Due to increased security requirements, deprecation of certain algorithms, and stricter rules for using certificates, version 3.4 of the Linux VPN Client comes with certain restrictions on certificates.

- Support for the following certificate authentication methods:
	- o Method 1: RSA Digital Signature with SHA-2 [RFC 7296]
	- o Method 9: ECDSA on the secp256r1 curve with SHA-2 (256 bits] [RFC 4754]
	- o Method 10: ECDSA on the secp384r1 curve with SHA-2 (384 bits] [RFC 4754]
	- o Method 11: ECDSA on the secp521r1 curve with SHA-2 (512 bits] [RFC 4754]
	- o Method 14: Digital Signature Authentication RSASSA PSS with SHA-2 (256/384/512 bits) [RFC 7427]
	- o Method 214: ECDSA "BrainpoolP256r1" with SHA-2 (256 bits) (only available for gateways that support this method)
- Certificate authentication method 14, which is based on the RSASSA-PSS signature algorithm, is used by default for all RSA certificates
- End of support for Method 1: RSA Digital Signature with SHA-1 [RFC 7296]
- RSA certificates with less than 2048-bit key length are rejected
- ECDSA certificates with less than 256-bit key length are rejected
- Key Usage and Extended Key Usage of certificates is verified

## <span id="page-10-0"></span>**2 Downloading and verifying the software**

#### <span id="page-10-1"></span>**2.1 Introduction**

The Linux VPN Client is available for download on [TheGreenBow'](https://thegreenbow.com/)s website.

Prior to installing the Linux VPN Client, it is essential to verify the authenticity of the software package downloaded from our website in order to confirm that it has indeed been signed by TheGreenBow and that it has not been altered in any way.

### <span id="page-10-2"></span>**2.2 Verification procedure in RedHat**

To verify the authenticity of the RedHat package, follow the steps below:

- 1. Open a terminal window.
- 2. Run the following command to download the public key:

```
sudo gpg --keyserver keys.openpgp.org --recv-keys
EF44CB417249358E2A97894245038D5E2FE199A5
```
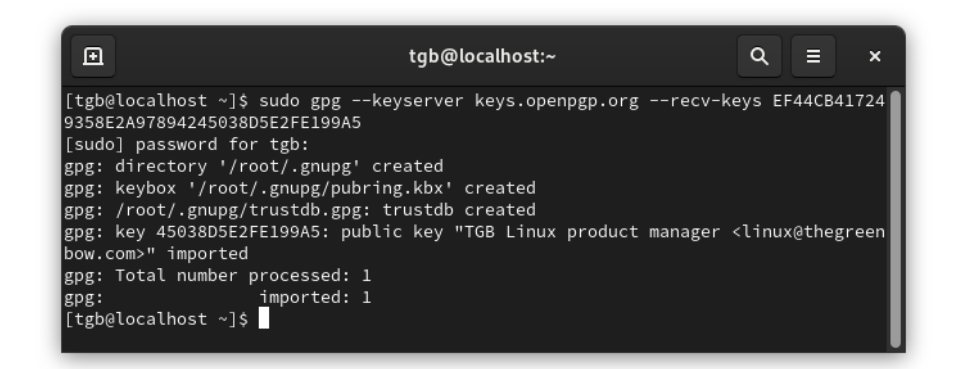

3. Run the following command to export the key to a temporary file:

```
sudo gpg --export -a 
'EF44CB417249358E2A97894245038D5E2FE199A5' > /tmp/GPG-
TGB-KEY
```
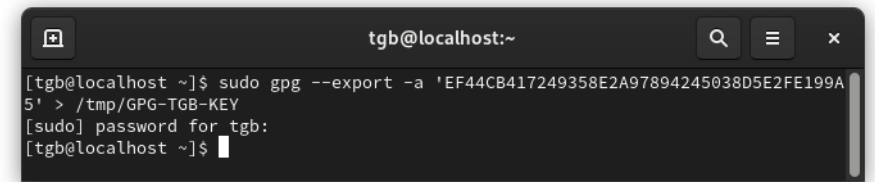

4. Run the following command to import the key:

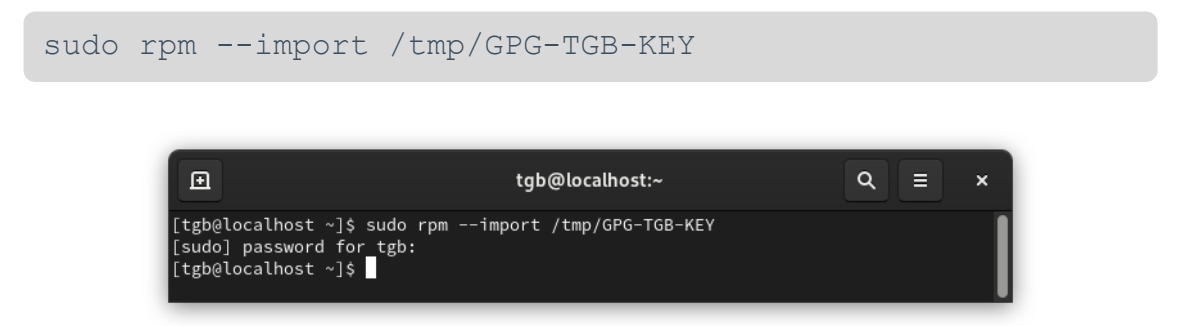

5. Verify the software package by running the following command in the directory where the package is located (Downloads in this case, where r stands for the software revision number and **b** the software build number):

sudo rpm -K ~/Downloads/thegreenbow-vpn-client-3.4.rb.el9.x86\_64.rpm

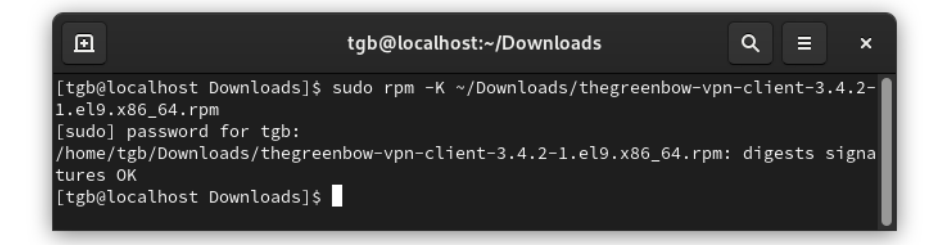

6. Make sure that the output data is as follows:

/home/[*username*]/Downloads/thegreenbow-vpn-client-3.4.rb.el9.x86\_64.rpm: digests signatures OK

If this is not the case, contact customer support: [https://www.thegreenbow.com/en/support/online-support/technical](https://www.thegreenbow.com/en/support/online-support/technical-support/)[support/.](https://www.thegreenbow.com/en/support/online-support/technical-support/)

#### <span id="page-11-0"></span>**2.3 Verification procedure in Ubuntu**

To verify the authenticity of the Ubuntu package, follow the steps below:

- 1. Open a terminal window (Ctrl + Alt + T).
- 2. Run the following command to download the public key and import it into the local GPG key store:

gpg --keyserver keys.openpgp.org --recv-keys EF44CB417249358E2A97894245038D5E2FE199A5

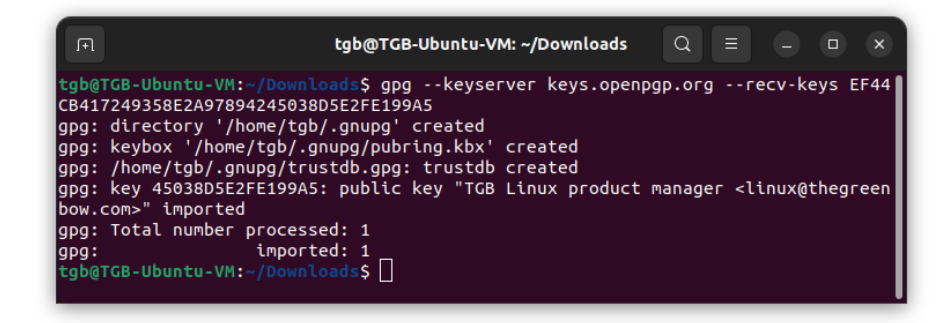

3. If this has not already been done, install the  $dpkg$  package manager by running the following command:

sudo apt install dpkg-sig

4. Verify the software package by running the following command in the directory where the package is located (replace the r with the software package revision number and the b with the software package build number):

```
dpkg-sig --verify thegreenbow-vpn-client-3.4.r-
b.amd64.deb
```
5. Make sure that the output data is as follows:

```
Processing thegreenbow-vpn-client-3.4.r-b.amd64.deb...
GOODSIG _gpgtgb EF44CB417249358E2A97894245038D5E2FE199A5 
1704467956
```
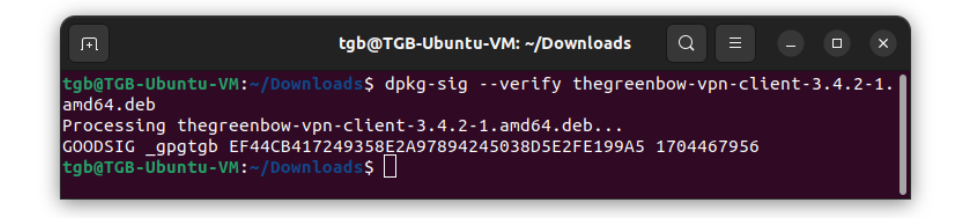

If this is not the case, contact customer support: [https://www.thegreenbow.com/en/support/online-support/technical](https://www.thegreenbow.com/en/support/online-support/technical-support/)[support/.](https://www.thegreenbow.com/en/support/online-support/technical-support/)

#### <span id="page-13-0"></span>**2.4 Technical information**

The installation package is signed with a 4096-bit RSA key. The corresponding public key is available here: [https://keys.openpgp.org/vks/v1/by](https://keys.openpgp.org/vks/v1/by-fingerprint/EF44CB417249358E2A97894245038D5E2FE199A5)[fingerprint/EF44CB417249358E2A97894245038D5E2FE199A5.](https://keys.openpgp.org/vks/v1/by-fingerprint/EF44CB417249358E2A97894245038D5E2FE199A5)

Key ID: EF44 CB41 7249 358E 2A97 8942 4503 8D5E 2FE1 99A5.

Key fingerprint: 2FE199A5.

#### <span id="page-13-1"></span>**2.4.1 Deleting the key in RedHat**

1. Run the following command to retrieve the key's full identifier:

```
rpm -q gpg-pubkey --qf 
'%{NAME}-%{VERSION}-%{RELEASE}\t%{SUMMARY}\n'
```
The output data should specify the name of the key along with its version and release numbers as follows:

```
gpg-pubkey-2fe199a5-[revision_number] TGB Linux 
product manager linux@thegreenbow.com public key
```
2. Run the following command to delete the key, making sure to replace the release number with the number retrieved in the previous step:

sudo rpm --erase gpg-pubkey-2fe199a5-[*revision\_number*]

#### <span id="page-13-2"></span>**2.4.2 Deleting the key in Ubuntu**

Run the following command to delete the public key from the local GPG key store:

```
gpg --delete-key 
EF44CB417249358E2A97894245038D5E2FE199A5
```
## **3 Installing the software**

#### <span id="page-14-0"></span>**3.1 Introduction**

After having downloaded the Linux VPN Client from TheGreenBow's website and having verified its authenticity (see chapter [2](#page-10-0) [Downloading and verifying](#page-10-0)  [the software\)](#page-10-0), you can install the program from the command line.

#### <span id="page-14-1"></span>**3.2 Minimum requirements**

To install the Linux VPN Client you must have superuser privileges (or root access) on the machine.

In addition, you will need to create a configuration file for the Linux workstation using the Windows Enterprise VPN Client.

### <span id="page-14-2"></span>**3.3 Dependencies**

When you install the Linux VPN Client, the following dependencies will also be installed:

- dkms and systemd-resolved in RedHat<sup>[1](#page-14-3)</sup>
- dkms in Ubuntu

<span id="page-14-3"></span><sup>&</sup>lt;sup>1</sup> The DKMS dependency is offered in the EPEL repository. Administrators who do not want to add external dependencies to their network can work around installing EPEL, by adding DKMS in an internal repository.

#### <span id="page-15-0"></span>**3.4 Package contents**

When you install the Linux VPN Client, the following directories and files will be added to the workstation:

- /usr/bin/tgbtray: program that manages the Linux VPN Client's icon in the system menu (systray)
- /usr/bin/tgbctl: command used to control the Linux VPN Client from the command line
- /usr/sbin/tgbiked: Linux VPN Client daemon running in the background
- /lib/systemd/system/tgbiked.service: daemon configuration file
- /etc/tgb/conf.tgb: VPN configuration file, including a TheGreenBow test tunnel
- /etc/tgb/vpnsetup.json: license file for the Linux VPN Client
- /usr/share/doc/thegreenbow/CLUF\_VPN\_TheGreenBow\_vFR3 .51.pdf: document containing TheGreenBow's End User License Agreement
- /usr/share/icons/thegreenbow: folder containing the icons used by tgbtray
- /usr/share/applications/thegreenbow.desktop: application launcher
- /usr/src/tgbtun-1.2: folder containing the source files for dynamic kernel module support (DKMS)

### <span id="page-15-1"></span>**3.5 Installation procedure**

The Linux VPN Client must be installed from the command line.

- ☞ For RedHat, refer to section [3.5.1](#page-15-2) [In RedHat.](#page-15-2)
- ☞ For Ubuntu, refer to section [3.5.2](#page-19-0) [In Ubuntu.](#page-19-0)

#### <span id="page-15-2"></span>**3.5.1 In RedHat**

To install the Linux VPN Client in RedHat, proceed as follows:

- 1. If you downloaded the software package on a machine other than the one on which the Linux VPN Client is to be installed, copy it to the destination machine.
- 2. Open a terminal window.
- 3. Run the following command to update the package repositories:

sudo dnf update

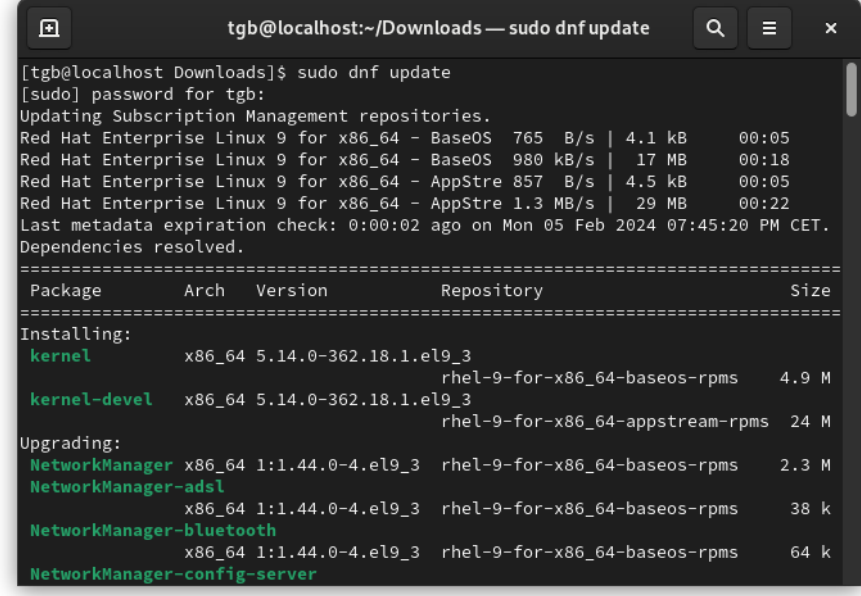

4. Run the following command to install the extra package for Enterprise  $Linux<sup>1</sup>:$ 

sudo dnf install https://dl.fedoraproject.org/pub/epel/epel-releaselatest-9.noarch.rpm

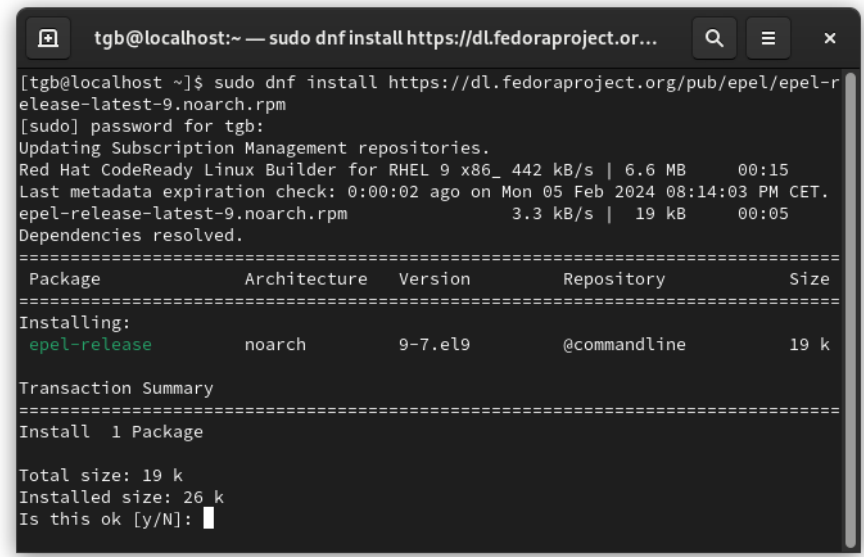

<span id="page-16-0"></span><sup>&</sup>lt;sup>1</sup> If EPEL cannot be installed on the workstation, the dkms, libappindicator3, and libdbusmenu packages must be placed in the internal repository.

5. Run the following command to enable the CRB repository:

sudo /usr/bin/crb enable

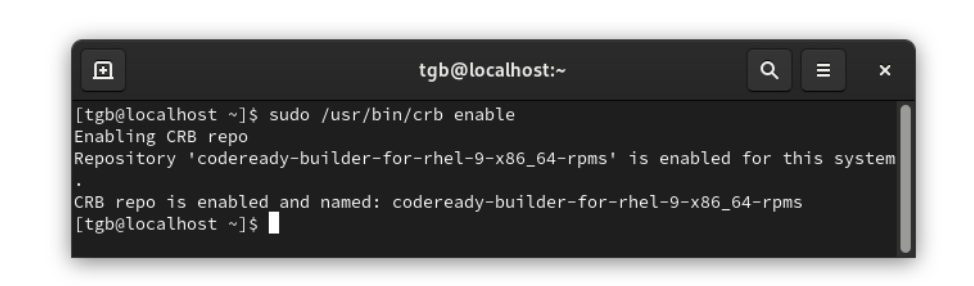

6. Run the following command again to install the dkms package:

sudo dnf install dkms

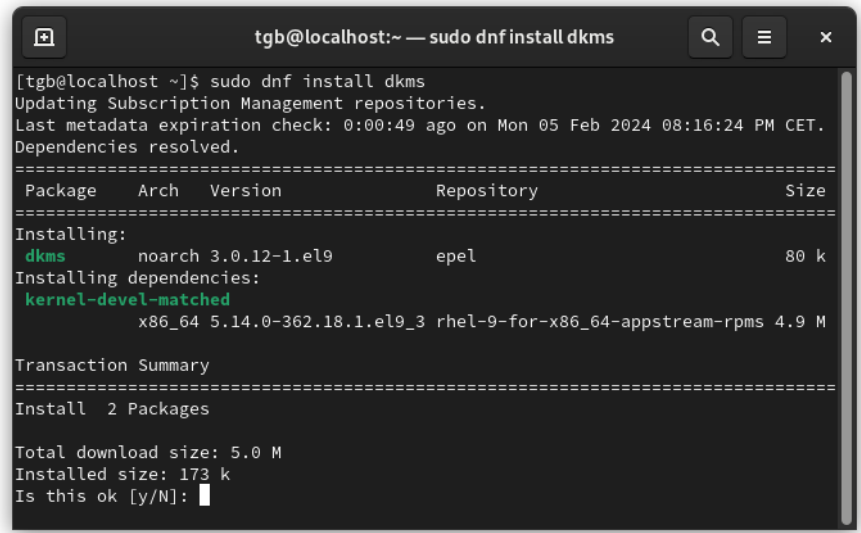

- 7. Access the folder containing the thegreenbow-vpn-client-3.4.r-b.el9.x86 64.rpm package (where r is the software revision number and **b** the software build number).
- 8. Run the following command to install the Linux VPN Client software (where r is the software revision number and b the software build number):

```
sudo dnf install thegreenbow-vpn-client-3.4.r-
b.el9.x86_64.rpm
```
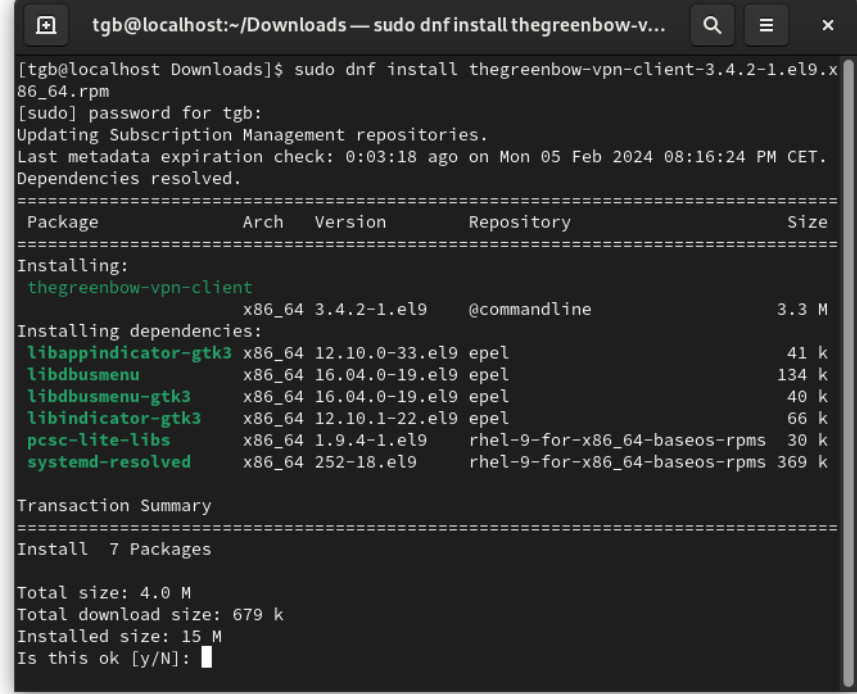

9. Add the VPN users to the  $t$ gb group by running the following command:

sudo usermod -aG tgb \$ (whoami)

10. Enter the administrator's password and press Enter.

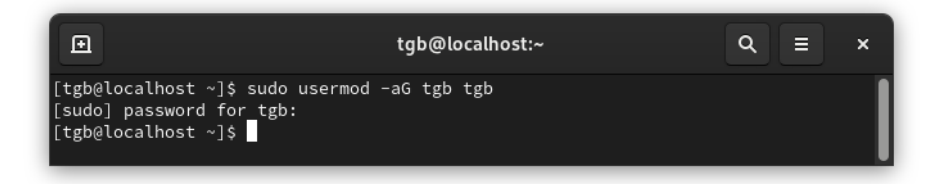

11. If you use Safenet/Gemalto smart cards, run the following command:

```
sudo dnf install SafenetAuthenticationClient-10.8.1050-
1.el9.x86_64.rpm
```
12. If you want to start using the Linux VPN Client immediately during a 30-day trial period (see section [4.2](#page-21-2) [Trial period\)](#page-21-2), restart the machine before you run the software in order to account for the users you just added.

The Linux VPN Client has been installed. You can use it for free during a 30 day trial period:

- To start a test tunnel, refer to chapter [8](#page-36-0) [Using the test tunnel.](#page-36-0)
- To install the **tgbtray** icon in the system menu, refer to chapter [5](#page-27-0) [tgbtray icon in the system menu.](#page-27-0)
- To configure VPN connections, refer to chapter [10](#page-42-0) [Configuring VPN](#page-42-0)  [connections.](#page-42-0)
- To learn about the client's control commands, refer to chapter [9](#page-37-0) [Command line.](#page-37-0)
- To activate the product, refer to chapter [4](#page-21-0) [Activating the software.](#page-21-0)

#### <span id="page-19-0"></span>**3.5.2 In Ubuntu**

To install the Linux VPN Client from the command line in Ubuntu, proceed as follows:

- 1. If you downloaded the software package on a machine other than the one on which the Linux VPN Client is to be installed, copy it to the destination machine.
- 2. Open a terminal window (Ctrl + Alt + T).
- 3. Access the folder containing the thegreenbow-vpn-client- $3.4. r-b.$  amd64. deb package (where r is the software revision number and b the software build number).
- 4. Run the following installation command:

```
sudo apt install ./thegreenbow-vpn-client-3.4.r-
b.amd64.deb
```
5. Add the VPN users to the  $t$ gb group by running the following command:

sudo usermod -aG tgb \$ (whoami)

- 6. Enter the administrator's password and press Enter.
- 7. If you want to start using the Linux VPN Client immediately during a 30-day trial period (see section [4.2](#page-21-2) [Trial period\)](#page-21-2), restart the machine before you run the software in order to account for the users you just added.

THEGREENBOW

The Linux VPN Client has been installed. You can use it for free during a 30 day trial period:

- To start a test tunnel, refer to chapter [8](#page-36-0) [Using the test tunnel.](#page-36-0)
- To install the **tgbtray** icon in the system menu, refer to chapter [5](#page-27-0) [tgbtray icon in the system menu.](#page-27-0)
- To configure VPN connections, refer to chapter [10](#page-42-0) [Configuring VPN](#page-42-0)  [connections.](#page-42-0)
- To learn about the client's control commands, refer to chapter [9](#page-37-0) [Command line.](#page-37-0)
- To activate the product, refer to chapter [4](#page-21-0) [Activating the software.](#page-21-0)

## <span id="page-21-0"></span>**4 Activating the software**

#### <span id="page-21-1"></span>**4.1 Introduction**

You can use a fully functional version of the Linux VPN Client free of charge during a 30-day trial period (see section [4.2](#page-21-2) [Trial period](#page-21-2) below).

At the end of the 30-day trial period, you will no longer be able to use the software. If you want to continue using it, we will ask you to purchase a license.

Licenses are available on a subscription basis. Visit the Linux VPN Client page on [TheGreenBow'](https://thegreenbow.com/)s website for further details.

To activate the Linux VPN Client you must have superuser privileges (or root access) on the machine. You must also update the license file named vpnsetup.json as described below in section [4.4](#page-22-0) [Activation procedure.](#page-22-0)

### <span id="page-21-2"></span>**4.2 Trial period**

The vpnsetup.json license file that is installed by default contains 000000000000000000000000 (24 zeros) in place of the license number and the email address of TheGreenBow's support.

This information is sufficient to use the software during the trial period. You do not need to make any changes to this file.

The number of days remaining before the trial period expires is specified whenever you run a tgbctl command. When the trial period has expired, running the tgbctl command will return the following error code:

-1 days

 $\mid$   $\mid$ 

You will only be eligible for a trial period once.

### <span id="page-21-3"></span>**4.3 Format and content of the vpnsetup.json file**

The data to activate the Linux VPN Client must be entered into a text file named vpnsetup.json in ASCII format.

 $\left\{ \right.$ 

}

To do this, enter the license number you have received and the user's email address in an Activation section as follows:

```
"license" : "123456789012345678901234",
"email" : "username@company.com"
```
If you use a TAS activation server, you must also add the server's OSA parameters as follows:

```
\{"license" : "123456789012345678901234",
     "email" : "username@company.com"
     "osaurl" : "192.168.217.102/osace_activation.php"
     "osaport" : "80"
     "osacert" : "MIICGjCCAYOgAwIBAgIBADANBg [........] 
muHf58kMO0jvhkyq24GryqptSaSJqVIA="
}
```
 $\mathbf{i}$ 

In the osaurl parameter, if the URL contains https, the protocol used will be https. Otherwise, the protocol used will be http.

### <span id="page-22-0"></span>**4.4 Activation procedure**

#### <span id="page-22-1"></span>**4.4.1 Automatic activation**

To activate the Linux VPN Client, follow the steps described below:

- 1. Open a terminal window.
- 2. To update the vpnsetup.json license file, run the following command making sure to replace the Xs with the license number and user@domain.com with the email address associated with the license number:

```
echo -e "{\n\t\"license\" :
\"XXXXXXXXXXXXXXXXXXXXXXXX\",\n\t\"email\" : 
\"user@domain.com\"\n}" | sudo tee 
/etc/tgb/vpnsetup.json
```
3. Run the following command to restart the service:

```
sudo systemctl restart tgbiked.service
```
4. Run the following command to display a log:

systemctl status tgbiked

- 5. Check that the following message "Activation succeeded with license number 123456789012345678901234" is in the log.
- 6. If you haven't already done so after installing the software, restart the machine.

For information on how to display the log, refer to chapter [12](#page-48-0) [Logs.](#page-48-0)

#### <span id="page-23-0"></span>**4.4.2 Manual activation**

 $\mid \mathbf{i} \mid$ 

When activation fails because of a communication issue with the activation server, the software can be activated manually on [TheGreenBow's](https://thegreenbow.com/) website. The procedure is as follows:

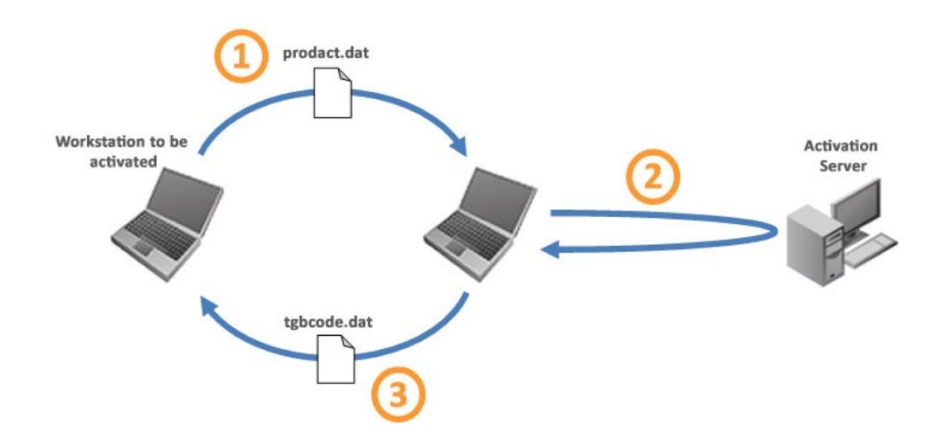

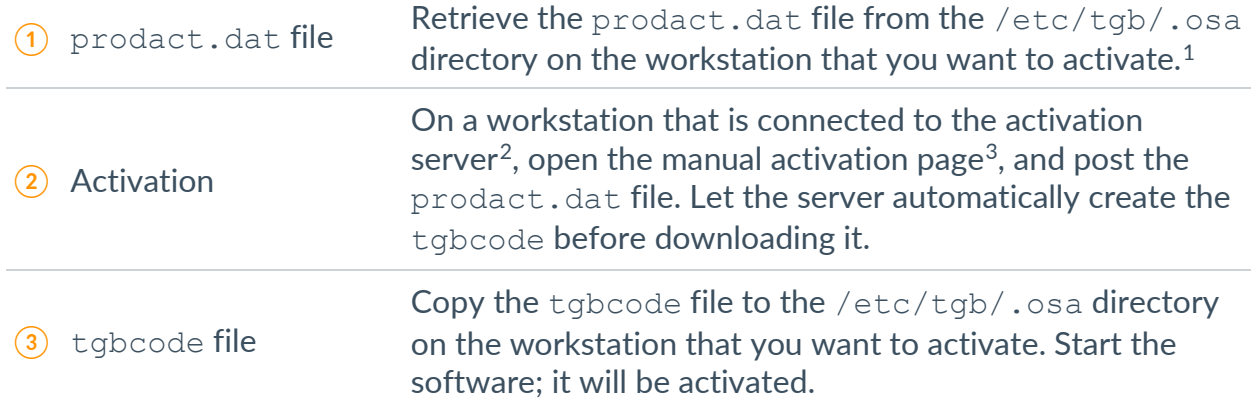

<span id="page-23-1"></span> $1$  The prodact.dat file is a text file that contains the workstation information used for the activation. If this file cannot be found in the Documents directory, carry out the software activation steps on the workstation. This will generate the file even if activation fails.

<span id="page-23-2"></span><sup>&</sup>lt;sup>2</sup> The activation server is TheGreenBow's server, which can be accessed on the internet.

<span id="page-23-3"></span><sup>&</sup>lt;sup>3</sup> Refer to the detailed procedure below.

To proceed with manual activation, follow the steps below:

1. On a workstation connected to TheGreenBow's website, open the following webpage: [https://www.thegreenbow.com/en/support/license](https://www.thegreenbow.com/en/support/license-management/manual-license-activation/)[management/manual-license-activation/](https://www.thegreenbow.com/en/support/license-management/manual-license-activation/)

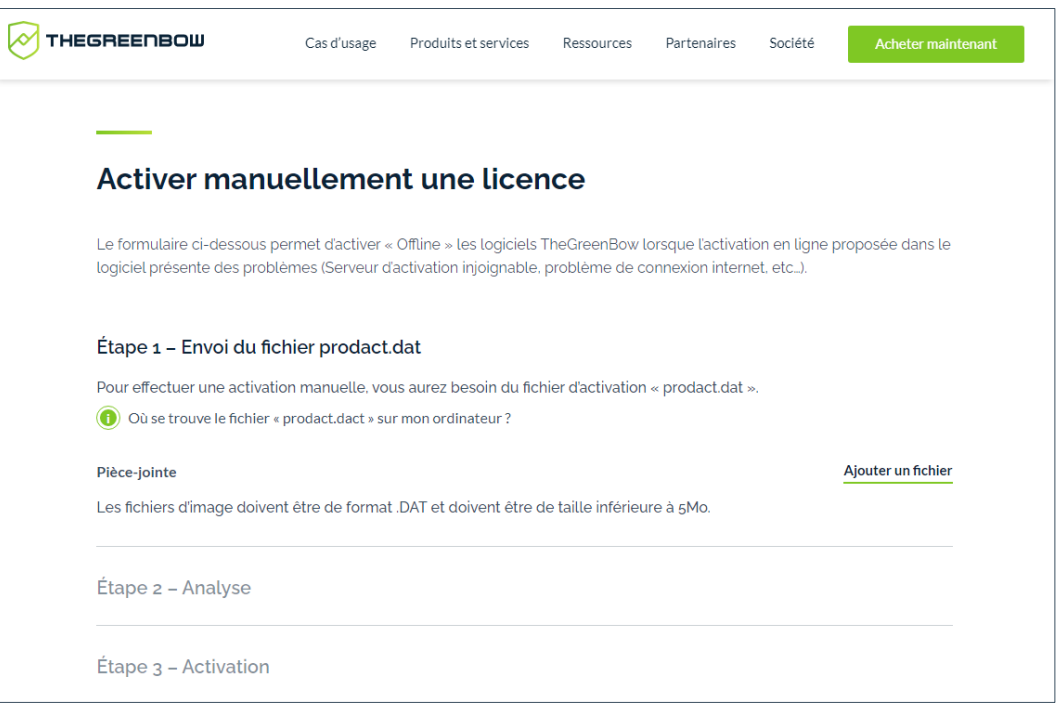

- 2. Click Add a file and open the prodact.dat file created on the workstation that you want to activate.
- 3. Click **Send**. The activation server will check the validity of the information contained in the prodact.dat file.
- 4. Click **Submit**. The activation server will provide a link to download a file containing the activation code for the workstation to be activated.

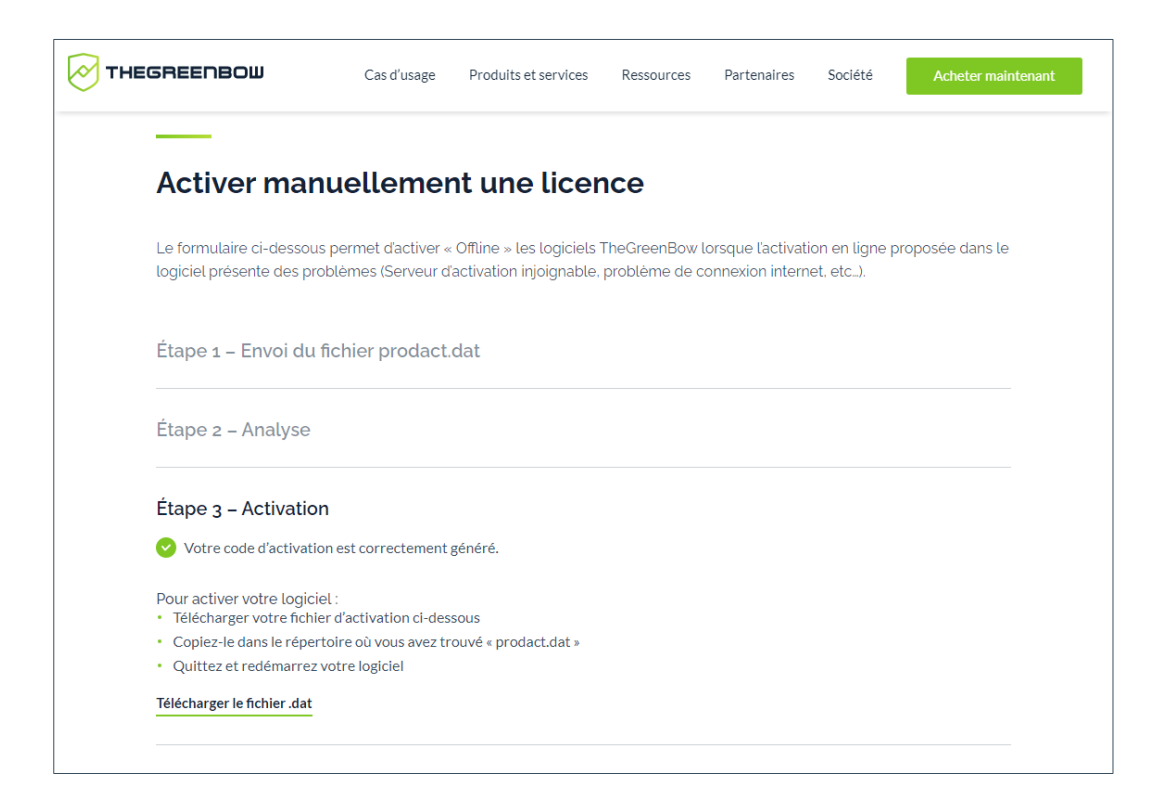

The file name has the following format: tgbcode [date] [code].dat (e.g. tgbcode\_\_20231015\_1029.dat).

5. Copy the file you generated on our website to the /etc/tgb/.osa directory making sure to rename it as tgbcode  $0x19$  1.dat.

```
sudo cp tgbcod yyyymmdd xxxx.dat
/etc/tgb/.osa/tgbcode_0x19_1.dat
```
6. Set the group that should have access to the file, i.e. group  $tgb$ , using the following CLI command:

sudo chown root:tgb /etc/tgb/.osa/tgbcode 0x19 1.dat

7. Restart the service using the following command:

```
sudo systemctl restart tgbiked.service
```
The above commands apply to both RedHat and Ubuntu.

#### <span id="page-26-0"></span>**4.4.3 Activation successful**

You are now ready to use the software. You can continue with the following steps:

- To start using the Linux VPN Client using a test tunnel, refer to chapter [8](#page-36-0) [Using the test tunnel](#page-36-0)
- To add an icon to the system menu, refer to chapter [5](#page-27-0) [tgbtray icon in](#page-27-0)  [the system menu.](#page-27-0)
- To create your VPN connection, refer to chapter [10](#page-42-0) [Configuring VPN](#page-42-0)  [connections](#page-42-0)

### <span id="page-26-1"></span>**4.5 Activation errors**

When activation has failed, the **tgbtray** icon can still be displayed in the system menu. In this case, an error message is displayed, and the icon turns orange.

If the log contains the message Cancel starting UI Thread, product not activated and/or Activation failed: no activation parameters, activation has failed. The Linux VPN Client stops immediately.

## <span id="page-27-0"></span>**5 tgbtray icon in the system menu**

The Linux VPN Client allows you to display an icon in the system menu (systray).

### <span id="page-27-1"></span>**5.1 Adding the icon to the system menu**

- ☞ To add the icon in RedHat, refer to section [5.1.1](#page-27-2) [In RedHat.](#page-27-2)
- ☞ To add the icon in Ubuntu, refer to section [5.1.2](#page-29-0) [In Ubuntu.](#page-29-0)

#### <span id="page-27-2"></span>**5.1.1 In RedHat**

To add the **tgbtray** icon to the system menu in RedHat, you must first start the default desktop environment GNOME[1](#page-27-3). Once this is done, follow the steps below:

1. Open a terminal window and run the following command:

```
sudo dnf install gnome-extensions-app gnome-shell-
extension-appindicator
```
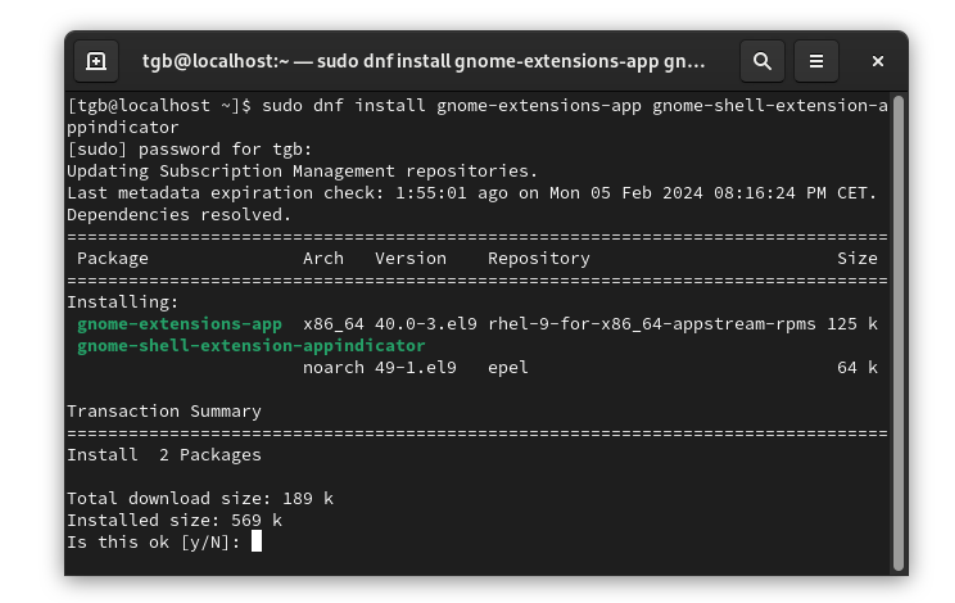

<span id="page-27-3"></span> $1$  If it is not installed, refer to the RedHat documentation to find out how to do this.

2. If you have not sone so after installing the software, add the VPN user to the tgb group by running the following command:

```
sudo usermod -aG tgb $ (whoami)
```
- 3. Restart the workstation.
- 4. Start the **Extensions** application, e.g. by running a search in the **Activity Overview**.

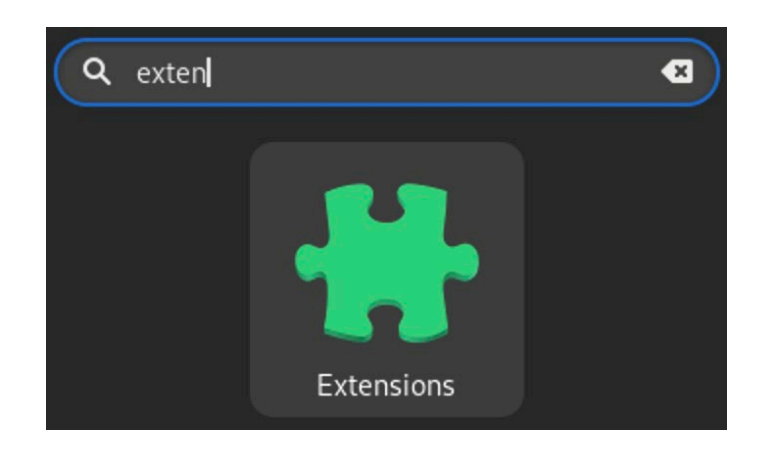

5. Enable **AppIndicator and KStatusNotifierItem Support**.

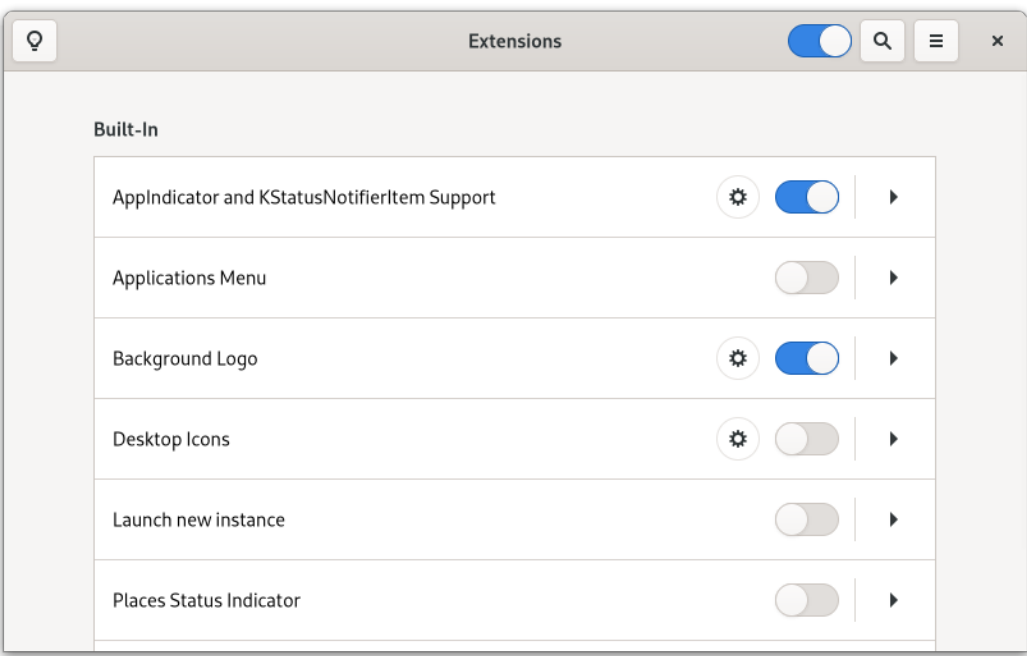

6. Start the **tgbtray** application, e.g. by running a search in the **Activity Overview**.

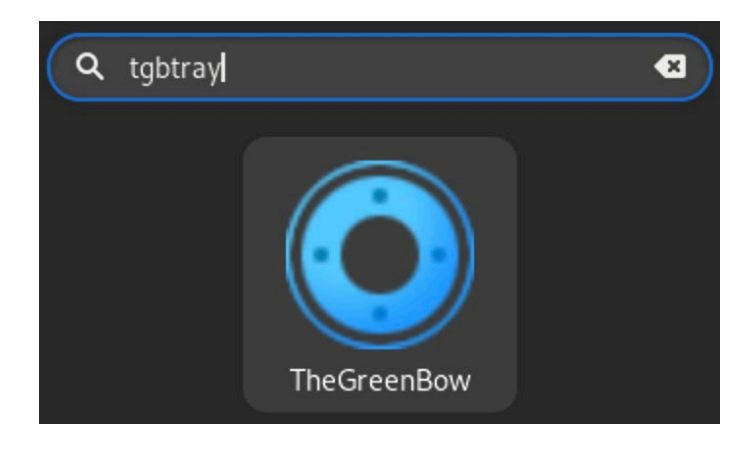

You will then be able to use the icon in the system menu.

#### <span id="page-29-0"></span>**5.1.2 In Ubuntu**

To add the icon to the system menu in Ubuntu, click the TheGreenBow icon in the application list or press Alt + F2 to open the **Run a command dialog** and run the tgbtray command.

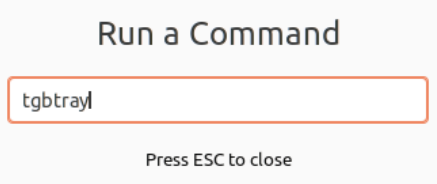

You can also add the icon by running the tgbtray command in a terminal window.

#### <span id="page-29-1"></span>**5.2 State of the system menu icon**

The Linux VPN Client icon in the system menu changes color according to the status of the VPN connection:

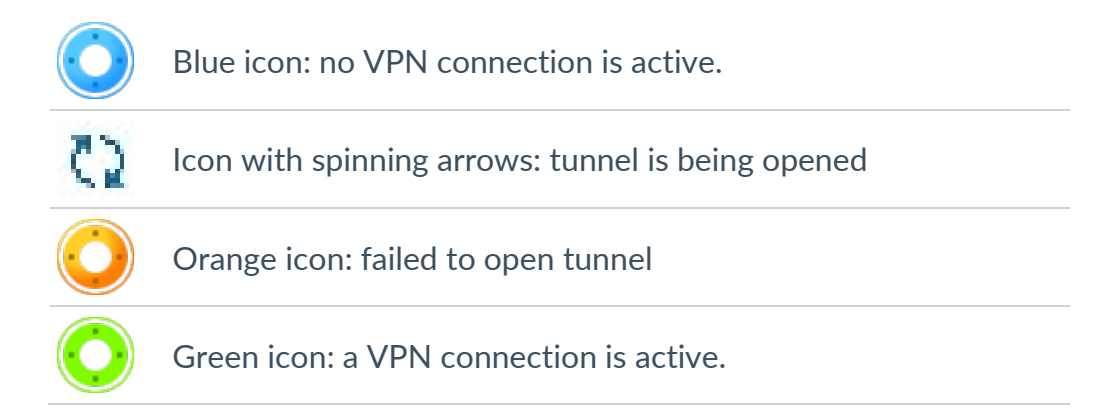

#### <span id="page-30-0"></span>**5.3 Contextual menu of the icon in the system menu**

Click on the icon to expand the contextual menu. It contains the list of configured VPN connections as well as the following commands:

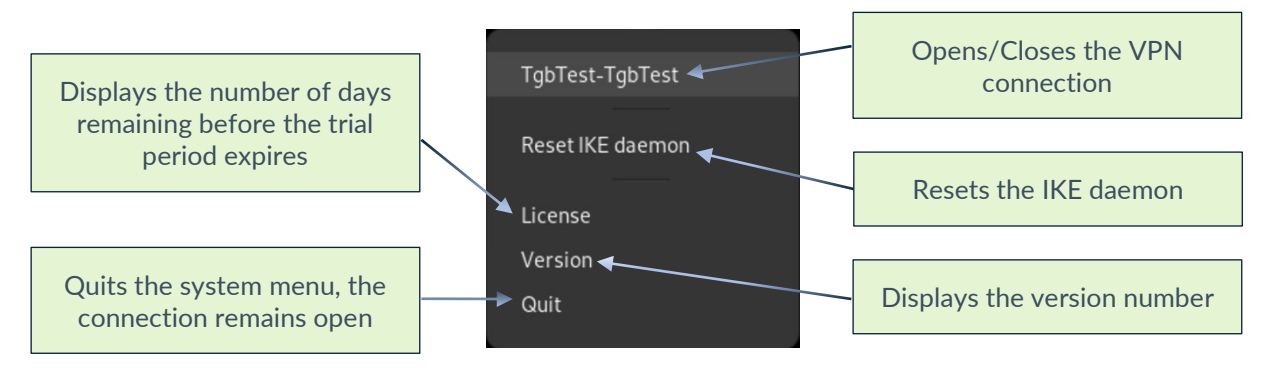

Select a VPN connection in the list to activate it. You can only select one connection at a time.

The icon turns green as soon as a VPN connection is active, and a checkmark appears in front of the active VPN connection.

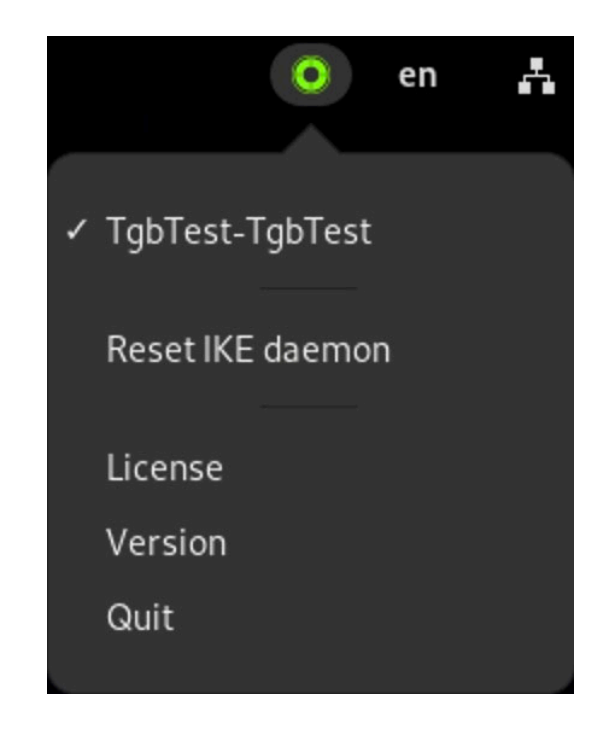

Ť

You can reset the **tgbtray** icon in the system menu if it is no longer responding (see section [9.10](#page-40-2) [Resetting the tgbtray icon\)](#page-40-2).

## <span id="page-31-0"></span>**6 Updating the software**

If a previous version of the Linux VPN Client is already installed on your workstation, you can perform an update from the command line.

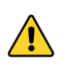

Before proceeding with an update, you must backup the  $conf.tqb$ configuration file (see section [6.1](#page-31-1) [Backing up the configuration file](#page-31-1) below).

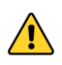

 $\sqrt{N}$ 

In version 2.0 of the Linux VPN Client, the activation file was named vpnsetup.ini. This file is no longer compatible with version 3.4. The vpnsetup.json file should now be used instead as described in the update procedure below.

## <span id="page-31-1"></span>**6.1 Backing up the configuration file**

To back up and restore the  $conf.tgb$  configuration file, proceed as follows:

- 1. Copy the conf.tgb configuration file located under  $/etc/tqb/$  to another secure folder.
- 2. Update the software.
- 3. Replace the conf.tgb file that has been installed with the one you backed up.

If you are performing an update from version 2.1 or higher of the software, you must also back up the vpnsetup. json license file.

### <span id="page-31-2"></span>**6.2 Updating from the command line**

Once you have backed up the configuration file (see section [6.1](#page-31-1) [Backing up](#page-31-1)  [the configuration file](#page-31-1) above), you can update the Linux VPN Client from the command line.

- ☞ To perform the update in RedHat, refer to section [6.2.1](#page-31-3) [In RedHat.](#page-31-3)
- ☞ To perform the update in Ubuntu, refer to section [6.2.2](#page-32-0) [In Ubuntu.](#page-32-0)

#### <span id="page-31-3"></span>**6.2.1 In RedHat**

To update the Linux VPN Client from the command line in RedHat, follow the steps below:

1. Open a terminal window.

2. To delete the previous version of the software, run the following command:

```
sudo dnf remove thegreenbow-vpn-client.x86 64
```
- 3. Navigate to the folder to which you have downloaded the installation package, e.g. ~/Downloads/.
- 4. Proceed with the installation, as described in section [3.5](#page-15-1) [Installation](#page-15-1)  [procedure.](#page-15-1)
- 5. Copy the conf.tgb configuration file from the backup directory to /etc/tgb/.

If you are performing an update from version 2.1 or higher of the software, you must also restore the vpnsetup.json license file. In this case, you can skip the activation step.

6. Proceed with the activation, as described in section [4.4](#page-22-0) [Activation](#page-22-0)  [procedure.](#page-22-0)

The Linux VPN Client has been updated. You can start using the software.

#### <span id="page-32-0"></span>**6.2.2 In Ubuntu**

 $\sqrt{N}$ 

To update the Linux VPN Client from the command line in Ubuntu, follow the steps below:

- 1. Open a terminal window  $(CtrI + Alt + T)$ .
- 2. To delete the previous version of the software, run the following command:

sudo apt remove thegreenbow-vpn-client

- 3. Navigate to the folder to which you have downloaded the installation package, e.g. ~/Downloads/.
- 4. Proceed with the installation, as described in section [3.5](#page-15-1) [Installation](#page-15-1)  [procedure.](#page-15-1)
- 5. Copy the conf.tgb configuration file from the backup directory to /etc/tgb/.

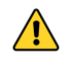

If you are performing an update from version 2.1 or higher of the software, you must also restore the vpnsetup.json license file. In this case, you can skip the activation step.

6. Proceed with the activation, as described in section [4.4](#page-22-0) [Activation](#page-22-0)  [procedure.](#page-22-0)

The Linux VPN Client has been updated. You can start using the software.

## <span id="page-34-0"></span>**7 Uninstalling the software**

When you no longer wish to use the Linux VPN Client, you can uninstall it from the command line.

- ☞ For RedHat, refer to section [7.1](#page-34-1) [In RedHat.](#page-34-1)
- <span id="page-34-1"></span>☞ For Ubuntu, refer to section [7.2](#page-34-2) [In Ubuntu.](#page-34-2)

### **7.1 In RedHat**

To uninstall the Linux VPN Client in RedHat, proceed as follows:

- 1. Open a terminal window.
- 2. Run the following command:

```
sudo dnf remove thegreenbow-vpn-client.x86_64
```
This command deletes the files and dependent packages that were added during installation, and which are no longer used. Configuration files added later, e.g. config.tgb, will not be deleted.

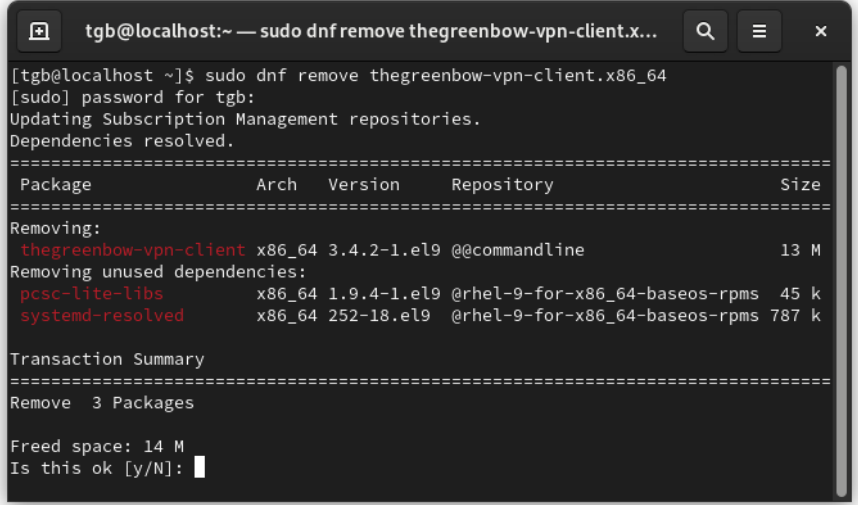

The Linux VPN Client has been uninstalled.

#### <span id="page-34-2"></span>**7.2 In Ubuntu**

To uninstall the Linux VPN Client in Ubuntu, proceed as follows:

1. Open a terminal window (Ctrl + Alt + T).

#### 2. Run one of the following commands:

sudo apt remove thegreenbow-vpn-client

Or:

 $\mid \mathbf{i} \mid$ 

sudo apt purge thegreenbow-vpn-client

This command deletes the files added during installation as well as the configuration files added later, e.g. config.tgb, if it has been modified. Any other packages added during installation will not be deleted.

The difference between the remove command and the purge command is that the latter will let the system handle the deletion of all existing elements.

3. When appropriate, run the following command:

sudo apt autoremove

This command deletes the packages added during installation and that are no longer used.

The Linux VPN Client has been uninstalled.

## <span id="page-36-0"></span>**8 Using the test tunnel**

A VPN configuration containing a test VPN tunnel called "TgbTest" is provided in the conf.tgb file located in the  $/etc/tgb/$  directory.

It is imported by default and allows you to test the Linux VPN Client by connecting to a test gateway.

The test configuration can be used to check whether the Linux VPN Client is operational.

Once the tunnel is open, you should be able to send a ping request to IP address 192.168.175.50 or open the<http://192.168.175.50/> web page in your browser.

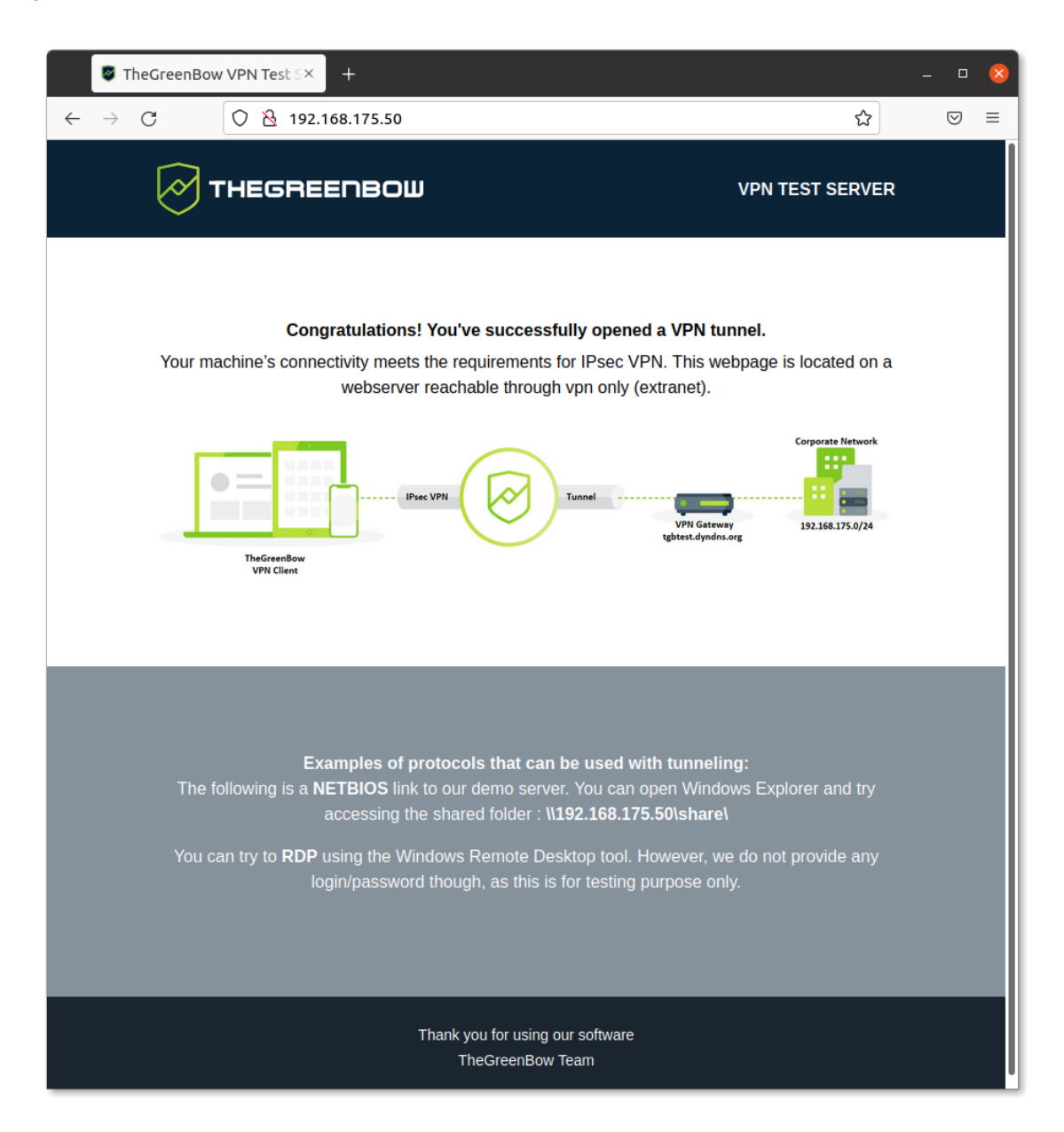

## <span id="page-37-0"></span>**9 Command line**

#### <span id="page-37-1"></span>**9.1 Introduction**

The Linux VPN Client provides a command line interface that enables you to carry out the following operations:

- Displaying help
- Displaying the version of the software
- Displaying the number of days remaining before the trial period expires
- Listing the configured VPN connections
- Opening a VPN connection
- Closing a VPN connection
- Displaying the status of the VPN connection

When you are using the Linux VPN Client without a license, the number of days remaining before the trial period expires is displayed each time you run a tgbctl command.

The Linux VPN Client's control commands are identical regardless of the Linux distribution used.

### <span id="page-37-2"></span>**9.2 Displaying help**

 $\mathbf{i}$ 

 $\mathbf{i}$ 

To display the help, open a terminal window and run the following command:

tgbctl --help

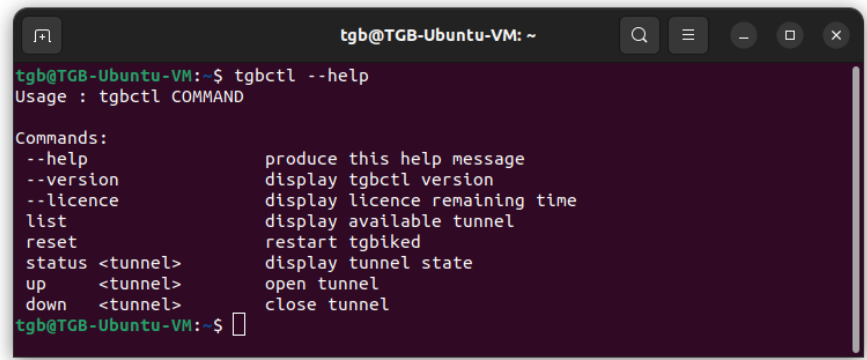

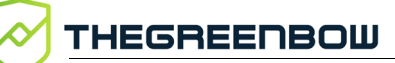

### <span id="page-38-0"></span>**9.3 Displaying the version of the software**

To display the version of the software, open a terminal window and run the following command:

```
tgbctl --version
```
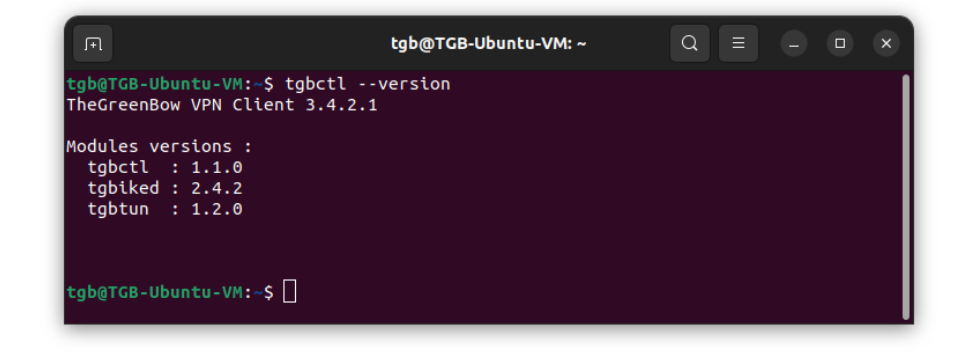

### <span id="page-38-1"></span>**9.4 Displaying the number of days remaining before the trial period expires**

To display the number of days remaining before the trial period expires, open a terminal window and run the following command:

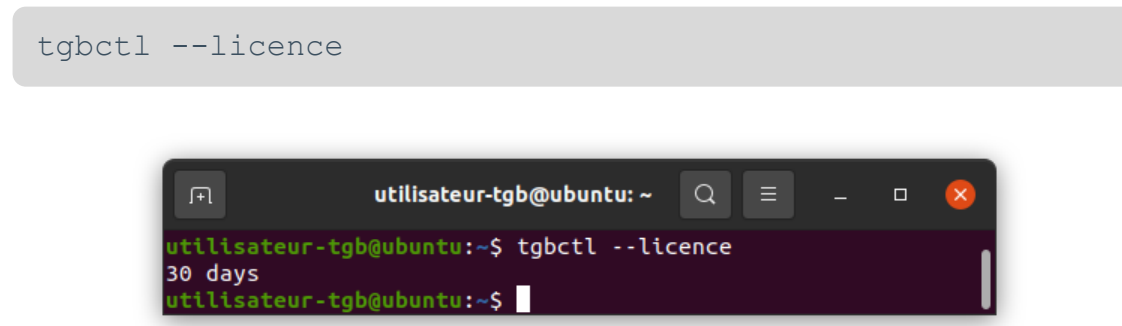

## <span id="page-38-2"></span>**9.5 Listing the configured VPN connections**

To list the configured VPN connections, open a terminal window and run the following command:

tgbctl list

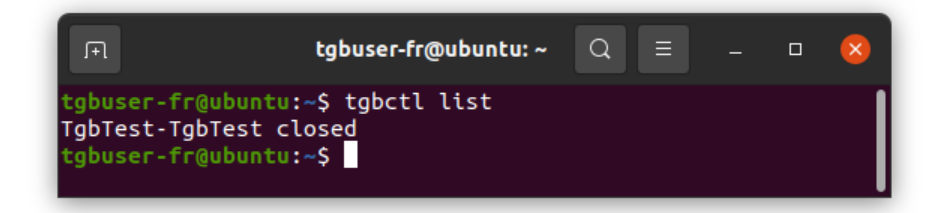

### <span id="page-39-0"></span>**9.6 Opening a VPN connection**

To open a VPN connection, open a terminal window and run the following command:

tgbctl up [*connection\_name*]

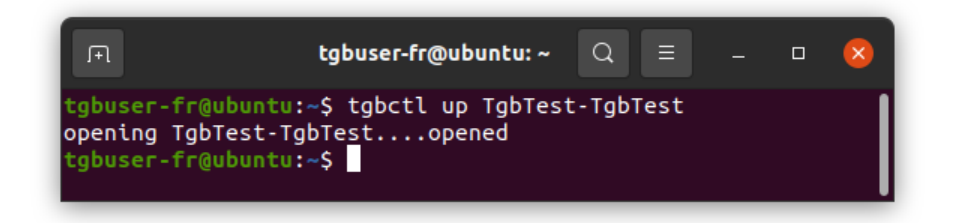

## <span id="page-39-1"></span>**9.7 Closing a VPN connection**

To close a VPN connection, open a terminal window and run the following command:

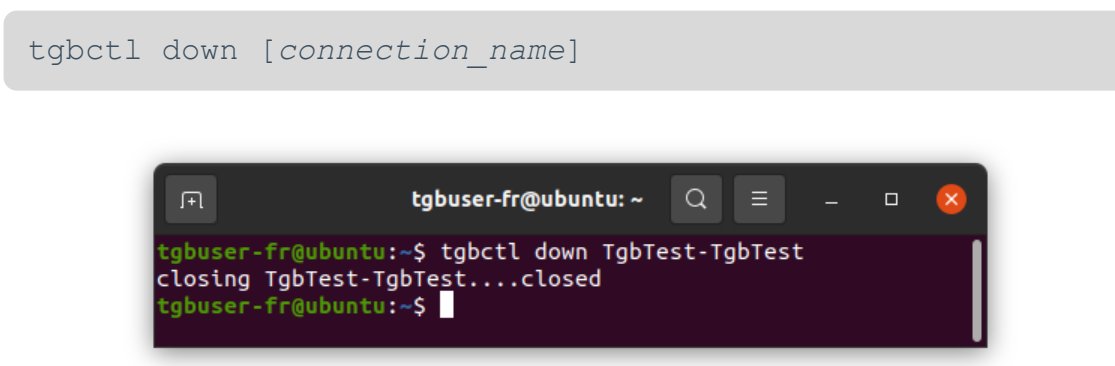

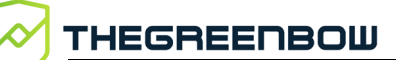

### <span id="page-40-0"></span>**9.8 Displaying the status of the VPN connection**

To display the status of a VPN connection, open a terminal window and run the following command:

```
tgbctl status [connection_name]
```
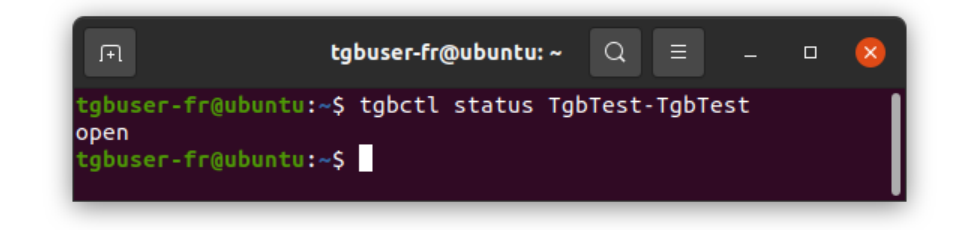

## <span id="page-40-1"></span>**9.9 Setting a PIN code**

For tunnel automation purposes, the --pincode argument can be used to enter a smart card PIN code directly from the command line:

tgbctl up [*tunnel\_name*] --pincode [*PIN\_code*]

### <span id="page-40-2"></span>**9.10 Resetting the tgbtray icon**

To reset the **tgbtray** icon in the system menu, open a terminal window and run the following command:

tgbtray reset

Run this command when you want to force reload the icon in the system menu.

Any user can run this command without needing any administrator rights.

 $\mathbf{i}$ 

### <span id="page-41-0"></span>**9.11 Resetting the IKE daemon**

To reset the IKE daemon, open a terminal window and run the following command:

tgbctl reset

Run this command when the tunnel goes down and you are unable to restart it.

 $\mathbf{i}$ 

Any user can run this command without needing any administrator rights.

## <span id="page-42-0"></span>**10 Configuring VPN connections**

#### <span id="page-42-1"></span>**10.1 Introduction**

TheGreenBow VPN clients rely on a VPN configuration that defines the list of VPN connections that the administrator makes available to the workstation user. This file is also called a configuration file and its extension is .conf.

The Linux VPN Client does not provide an HMI to build or modify the VPN configuration.

This feature is available in our Windows Enterprise VPN Client.

☞ Refer to the Windows Enterprise VPN Client's Deployment Guide (see chapter [16](#page-57-0) [Related reference documents\)](#page-57-0).

> If you are an administrator, you must use the Windows Enterprise VPN Client to generate a VPN configuration as specified in section [10.4](#page-43-0) [Updating the](#page-43-0)  [VPN configuration.](#page-43-0)

### <span id="page-42-2"></span>**10.2 Protecting the VPN configuration**

The Linux VPN Client relies on the Linux operating system to protect the configuration. The configuration file is only accessible to users with superuser privileges.

No other user can modify the configuration file or inject a new one, which guarantees its authenticity and integrity.

The VPN configuration file is stored in the  $\text{conf.tyb}$  file under the /etc/tgb/ directory.

The rights to this file are  $-rw-----$ , owner root. A standard user therefore cannot gain read or write access to the VPN configuration.

### <span id="page-42-3"></span>**10.3 Managing certificates**

The Linux VPN Client includes a selection of interfacing functions with all types of certificates, issued by any PKI, and on various types of storage devices, such as smart cards, tokens, and configuration files.

More specifically, the Linux VPN Client implements the following features:

- PKCS#11 access to tokens and smart cards
- Selection of certificates to use according to multiple criteria: subject, key usage, etc.
- Management of user certificates (VPN client end), such as VPN gateway certificates, including verification of validity dates, certificate chains, as well as root and intermediate certificates
- Certificate authority (CA) management

The certificates to be used are configured and specified in the Windows Enterprise VPN Client.

☞ Refer to the Windows Enterprise VPN Client's Deployment Guide (see chapter [16](#page-57-0) [Related reference documents\)](#page-57-0).

To use a certificate, proceed as follows:

- 1. In the Windows Enterprise VPN Client, import the user certificate and the associated CAs into your configuration (refer to the Windows Enterprise VPN Client "Administrator's Guide").
- 2. Follow the procedure for updating the configuration described in section [10.4](#page-43-0) [Updating the VPN configuration](#page-43-0) below.

The certificate has been imported to the Linux VPN Client's configuration.

### <span id="page-43-0"></span>**10.4 Updating the VPN configuration**

To modify the configuration of your Linux VPN Client, proceed as follows:

- 1. Generate the configuration using the Windows Enterprise VPN Client.
- 2. Export the configuration in TGB format, without any passwordprotection, and name it conf.tgb.
- 3. Replace the conf.tgb file in the  $/etc/tgb/$  directory on the machine on which you want to import the configuration.
- 4. Run the following command to restart the service:

```
sudo systemctl restart tgbiked.service
```
You have updated the Linux VPN Client's VPN configuration.

Do not use the tgbctl reset or tgbtray reset command to load the configuration after updating it.

 $\mathbf{i}$ 

## **11 Using tokens and smart cards**

#### <span id="page-44-0"></span>**11.1 Introduction**

The Linux VPN Client now allows users to authenticate using a token or smart card. To enable this feature, you must carry out the following:

- Configure the virtual machine, where appropriate
- Install the token or smart card manufacturer's middleware, or a compatible middleware
- Generate the vpnconf.ini file that enables the VPN client to use the token or smart card

The Linux VPN Client supports a great number of tokens and smart cards that can be used for strong multi-factor authentication (MFA) using the PKCS#11 API.

PKCS#11 is an API to access cryptographic tokens and smart cards that has been standardized by RSA Labs. Most tokens and smart cards are compatible with PKCS#11. For the Linux VPN Client to be able to use the PKCS#11 API, a middleware provided by the manufacturer of the token or smart card must first be installed on the target computer.

The tokens and smart cards compatible with the Linux VPN Client are the ones listed on our website at

[https://www.thegreenbow.com/en/support/integration-guides/compatible](https://www.thegreenbow.com/en/support/integration-guides/compatible-vpn-tokens/)[vpn-tokens/](https://www.thegreenbow.com/en/support/integration-guides/compatible-vpn-tokens/) and for which the item PKC has a green dot in front of it and is followed by the entry "Tested and qualified".

 $|\mathbf{i}|$ 

In principle, any token or smart card for which there is a PKCS#11 middleware can be used with the Linux VPN Client.

To be able to use tokens or smart cards with the Linux VPN Client, you must specify their characteristics in a PKCS#11 initialization file named vpnconf.ini, as described below.

### <span id="page-44-1"></span>**11.2 vpnconf.ini file**

To enable the Linux VPN Client to support tokens or smart cards that are not recognized as standard, you must create a vpnconf. ini file in the VPN Client's installation directory ( $/$ etc $/$ tgb $/$  by default). You can create the file using a standard text editor (e.g. nano).

The parameters to be specified in the vpnconf. ini file are grouped in a series of ATR sections used to define the attributes of tokens or smart cards that are not recognized as standard by the software.

ATR stands for "Answer To Reset". It is an identifier that the token or smart card returns upon receiving a reset command. This identifier is related to the manufacturer and model of the token or smart card.

Each ATR section describes the required characteristics to access a token or smart card, or a family of tokens or smart cards that are not yet known to the software.

The parameters to be specified in the ATR section are detailed in the following table:

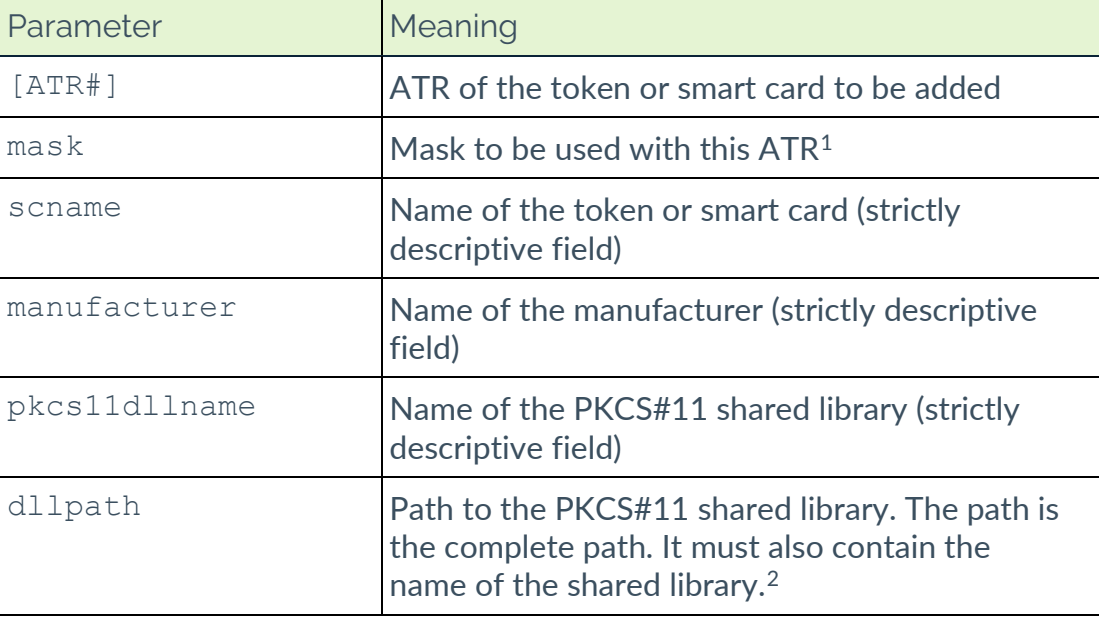

Proceed with caution when entering the path to the PKCS#11 shared library in the dllpath parameter. If the path is not entered correctly, it may cause undesirable behavior in the software.

To retrieve information about a token connected to the workstation, you can use the pcsc\_scan command (available with the pcsc-tools package).

mask=FF:FF:FF:FF:FF:FF:FF:FF:FF:FF:FF:FF:FF:FF:FF

 $\sqrt{N}$ 

 $\mathbf{i}$ 

<span id="page-45-0"></span><sup>&</sup>lt;sup>1</sup> Details regarding ATRs and ATR masks are provided by the manufacturers of tokens or smart cards. If in doubt, you can configure a mask containing only FF. The lengths of the ATR and the mask must be identical. The mask line can thus be as follows:

<span id="page-45-1"></span><sup>&</sup>lt;sup>2</sup> The dllpath parameter must be defined.

#### **Example**

**HEGREENBOW** 

```
[3B:0F:52:4E:42:4F:24:00:23:00:00:00:00:00:00:00:01]
mask="FF:FF:FF:FF:FF:FF:FF:00:FF:00:00:FF:FF:00:00:00:FF"
scname="Card Name"
manufacturer="Company Name"
pkcs11dllname="mdlw.so"
dllpath="/usr/lib/mdlw.so"
```
#### <span id="page-46-0"></span>**11.3 Installing the middleware**

Refer to the middleware editor's documentation for installation instructions.

#### **Example with OpenSC in Ubuntu**

OpenSC is an open source middleware that supports various tokens and smart cards.

To install the OpenSC middleware in Ubuntu, follow the steps below:

- 1. Open a terminal window (Ctrl + Alt + T).
- 2. Successively run the following commands:

```
sudo apt-get update -y
sudo apt-get install -y opensc
sudo apt-get install -y opensc-pkcs11
```
Once the OpenSC middleware has been installed, you must set the pin cache ignore user consent to true in the opensc.conf file.

Example for /etc/opensc.conf:

```
app default {
    \# debug = 3;
    # debug_file = opensc-debug.txt;
        framework pkcs15 {
       pin_cache_ignore_user_consent = true;
 }
}
```
You can then proceed with creating the vpnconf.ini file.

#### <span id="page-47-0"></span>**11.4 Creating the vpnconf.ini file**

To be able to use the Linux VPN Client with a token or smart card, you must carry out the following steps:

- Create the vpnconf.ini file using a text editor
- Add the information concerning the token or smart card
- Place it in directory  $/etc/tqb/$

#### **Example for the Yubikey 5 NFC token**

The following information must be entered in the vpnconf.ini file for a Yubikey 5 NFC token:

```
[3B:FD:13:00:00:81:31:FE:15:80:73:C0:21:C0:57:59:75:62:69:4B:65:79:4
0]
mask="FF:FF:FF:FF:FF:FF:FF:FF:FF:FF:FF:FF:FF:FF:FF:FF:FF:FF:FF:FF:FF
:FF:FF"
scname="Yubikey 5 NFC
manufacturer="Yubico"
pkcs11DllName="yubikey"
dllpath="/usr/lib/x86_64-linux-gnu/opensc-pkcs11.so"
```
You can now use the Yubikey 5 NFC token for authentication with the Linux VPN Client.

### <span id="page-48-0"></span>**12 Logs**

#### <span id="page-48-1"></span>**12.1 Introduction**

The logs of the IKE daemon are stored using the log management provided by systemd.

To display the logs of the IKE daemon, run the following command in a terminal window:

```
journalctl -t tgbiked
```
### <span id="page-48-2"></span>**12.2 Exporting in text format**

To export the contents of the log in text format, run the following command in a terminal window:

journalctl -t tgbiked > [*my\_log\_file.log*]

Customer support is based on this file.

Should the support team ask you for the log file, make sure to also provide the following details in order for the support staff to have all the information it requires at hand:

- Version of the binary package used
- Version of the Linux distribution
- Version of the Linux kernel
- Version of the GNU C library (glibc)

To get information concerning the distribution and kernel, run the following command in a terminal window:

uname -a

To get information concerning the  $g$ libc library, run the following command in a terminal window:

ldd --version

## <span id="page-49-0"></span>**13 Running the application at startup**

In Ubuntu, the Linux VPN Client allows you to automatically run the application when the system starts up. To do this, you can use the **Startup Applications Preferences** by following the steps below:

1. Open the application list by clicking the **Show Applications** button in the lower-left corner of your screen, and then click the **Startup Applications Preferences** icon.

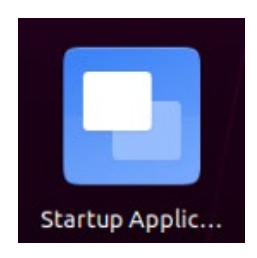

Alternative: Press Alt + F2 to open the **Run a Command** dialog and run the gnome-session-properties command.

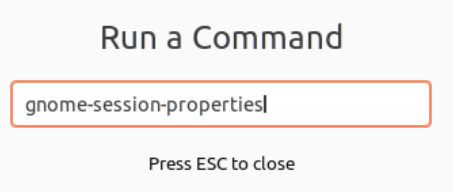

The **Startup Applications Preferences** window is displayed.

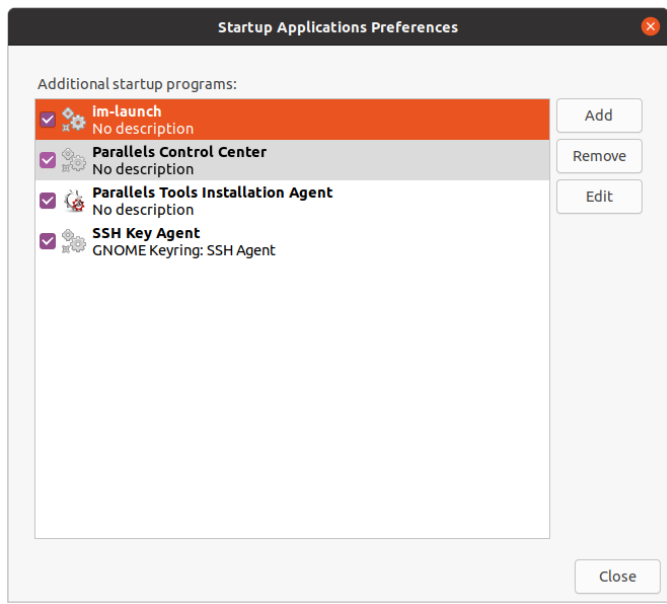

2. Click **Add**.

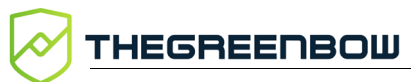

#### The **Add Startup Program** window is displayed.

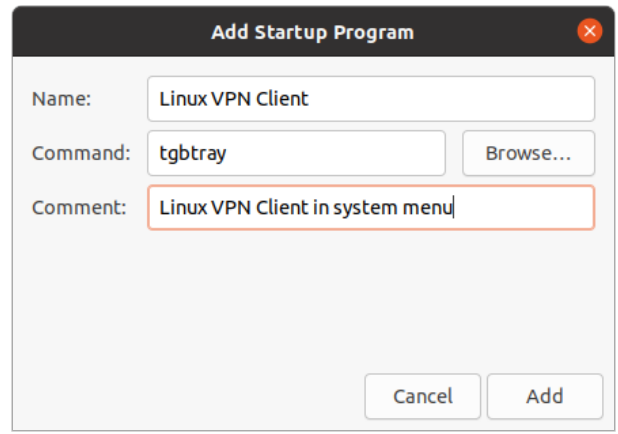

- 3. Enter a name, e.g. **Linux VPN Client**.
- 4. Enter the tgbtray command.
- 5. Add a comment, e.g. **Linux VPN Client** icon in system menu.
- 6. Click **Add**.

The next time you log in, the Linux VPN Client will start automatically and its icon will be shown in the system menu.

## <span id="page-51-0"></span>**14 Current limitations**

The current version of the Linux VPN Client has the following limitations:

- No encrypted configurations can be imported.
- Only a single VPN connection can be open at a time.

## <span id="page-52-0"></span>**15 Managing errors**

#### <span id="page-52-1"></span>**15.1 User must belong to "tgb" group**

If you have not added the current user to the  $t$ gb user group, the following error message is displayed when you run commands:

ERROR: User must belong to "tgb" group

To add the user to the  $t$ gb group, open a terminal window and run the following command:

sudo usermod -aG tgb \$(whoami)

You must log out and log back in for Ubuntu to take into account this command. In some cases, you even need to restart the system. We recommend that you restart the system in all cases.

#### <span id="page-52-2"></span>**15.2 Cannot get VPN connection list**

When running the tgbctl up [*connection\_name*] command, the following error may be displayed:

Error: Can't get tunnel list, check if tgbiked service is started can't be open: check status

To check whether the user has been added to the tgb group, open a terminal window and run the following command:

id

If the  $t$ gb group is not in the list, restart the machine in order for the group you've added to be taken into account.

## <span id="page-52-3"></span>**15.3 Opening a VPN connection failed**

When the Linux VPN Client fails to open a VPN connection, the following error message is displayed:

Opening [*connection\_name*] ...... failed

When opening a VPN connection has failed, open a terminal window and run the following command:

journalctl -r -t tgbiked

You can analyze the log yourself (see chapter [12](#page-48-0) [Logs\)](#page-48-0) or contact the support team: [https://www.thegreenbow.com/en/support/online-support/technical](https://www.thegreenbow.com/en/support/online-support/technical-support/)[support/.](https://www.thegreenbow.com/en/support/online-support/technical-support/)

### <span id="page-53-0"></span>**15.4 Non-root users must not be able to access the configuration file**

When the Linux VPN Client is unable to open a VPN connection after having replaced the  $/etc/tgb/conf.tgb$  file with a new configuration, check the log to see whether it contains the following message: "Non-root users must not be able have access to file /etc/tgb/conf.tgb". Users other than superusers should not be able to access the configuration file.

If this is the case, run the following command:

sudo chmod 600 /etc/tgb/conf.tgb

#### <span id="page-53-1"></span>**15.5 Checking the driver**

Run the following command to check whether the driver is loaded:

lsmod | grep tgb

The command must return the following message:

tgbtun [*ID*] 0

If this is not the case, follow the steps below:

- 1. Check that the driver tgbtun.ko.xz is available in the following folder :
	- o /lib/modules/`uname -r`/extra/[1](#page-53-2) for Red Hat ;
	- /lib/modules/`uname -r`/updates/dkms<sup>[2](#page-53-3)</sup> for Ubuntu.
- 2. Check the directory /usr/src/tgbtun-1.2 exists.

<span id="page-53-2"></span><sup>&</sup>lt;sup>1</sup> On some systems, it is preferable to specify  $/usr/lib/modules.$ 

<span id="page-53-3"></span><sup>2</sup> ibid

**THEGREENBOW** 

3. If the driver is not installed, refer to the next section to install it.

If the issue remains, contact the support team with the results from the following commands:

- modinfo tgbtun
- dkms status tgbtun

Please use the following form to contact the support team: [https://www.thegreenbow.com/en/support/online-support/technical](https://www.thegreenbow.com/en/support/online-support/technical-support/)[support/.](https://www.thegreenbow.com/en/support/online-support/technical-support/)

#### <span id="page-54-0"></span>**15.6 Cannot start IKE daemon**

If the following error is returned when you try starting the software after installation:

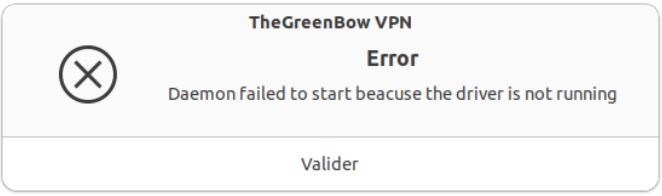

Follow the steps below to check whether the driver is loaded and, where required, install it manually:

- 1. Check the driver as described in section [15.5](#page-53-1) [Checking the driver.](#page-53-1)
- 2. If the command does not return anything, run the following commands successively to install the driver:

```
cd /usr/src/tgbtun-1.2
sudo dkms install tgbtun/1.2
```
3. In Ubuntu, run the following command, in RedHat jump to the next step:

```
sudo insmod /lib/modules/`uname -
r`/updates/dkms/tgbtun.ko
```
4. Now, run the following commands successively to restart the IKE daemon and display its status:

```
sudo systemctl restart tgbiked
sudo systemctl status tgbiked
```
Information similar to what's shown in the screenshot below should be returned:

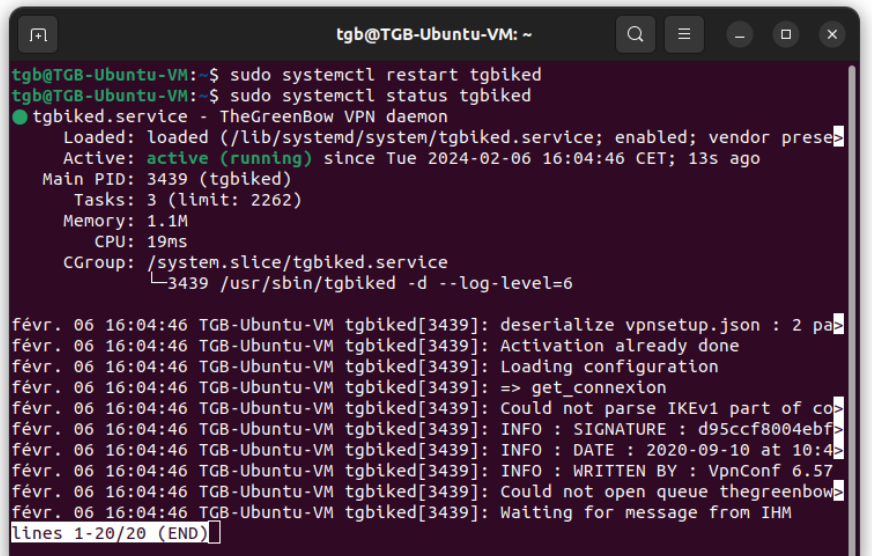

You can then finish installation by adding the **tgbtray** icon to the system menu (see chapter [5](#page-27-0) [tgbtray icon in the system menu\)](#page-27-0), and then open a test tunnel (see chapter [8](#page-36-0) [Using the test tunnel\)](#page-36-0).

If you still cannot start the IKE daemon, please contact the support team to understand what happened:

[https://www.thegreenbow.com/en/support/online-support/technical](https://www.thegreenbow.com/en/support/online-support/technical-support/)[support/.](https://www.thegreenbow.com/en/support/online-support/technical-support/)

#### <span id="page-55-0"></span>**15.7 IKE daemon is unresponsive**

If the IKE daemon becomes unresponsive, which may happen after a network interface change or after disconnecting and reconnecting the network cable, run the following command to restart it:

sudo kill -9 \$(pidof tgbiked)

#### <span id="page-55-1"></span>**15.8 Token or smart card errors**

When a user enters an incorrect PIN code, the HMI used to request VPN connection to be opened informs the user that the PIN code entered is not valid.

When the user locks the token or smart card by entering an incorrect PIN code several times, the HMI informs the user that the token or smart card is locked.

**THEGREENBOW** 

In addition, the Linux VPN Client may return the following errors related to the use of tokens and smart cards:

- no smartcard plugged: the token or smart card is not connected
- wrong pin code: the PIN code entered by the user is incorrect
- smartcard is locked: the token or smart card is locked

### <span id="page-56-0"></span>**15.9 Virtual machine does not recognize a token or smart card**

If you are running the operating system in a VMware virtual machine, start by following the procedure below:

- 1. Stop the virtual machine.
- 2. Locate the  $*$ ,  $vmx$  configuration file of the virtual machine (refer to this [VMware knowledge base article](https://kb.vmware.com/s/article/1003880) that addresses this topic).
- 3. Open the configuration file in a text editor.
- 4. Add the following two lines to the file and save it:

```
usb.generic.allowHID = "TRUE"
usb.generic.allowLastHID = "TRUE"
```
The virtual machine is now ready to use the token or smart card. You can now proceed with installing the middleware.

If you are using another virtualization software, the principle remains the same: make sure that the virtual machine can access the token or smart card via USB.

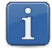

## <span id="page-57-0"></span>**16 Related reference documents**

To find out how to generate the configuration file to be used with the Linux VPN Client, please refer to the Client VPN Windows Enterprise "Administrator's Guide". You will find it on [TheGreenBow'](https://www.thegreenbow.com/en/support/product-documentation/)s website under Product documentation.

You will find a list of compatible VPN firewalls/routers and the corresponding configuration guides on our website at:

[https://www.thegreenbow.com/en/support/integration-guides/compatible](https://www.thegreenbow.com/en/support/integration-guides/compatible-vpn-routers/)[vpn-routers/.](https://www.thegreenbow.com/en/support/integration-guides/compatible-vpn-routers/)

You can download a demo configuration and open a test tunnel by following the instructions on our website at:

[https://www.thegreenbow.com/en/frequently-asked-questions/#deeplink-](https://www.thegreenbow.com/en/frequently-asked-questions/#deeplink-2226)[4091.](https://www.thegreenbow.com/en/frequently-asked-questions/#deeplink-2226)

You will find more information about TheGreenBow products on our website: [https://thegreenbow.com/.](https://thegreenbow.com/)

### <span id="page-58-0"></span>**17 OpenSSL license**

OpenSSL is licensed under the Apache License 2.0 reproduced below.

 Apache License Version 2.0, January 2004 https://www.apache.org/licenses/

TERMS AND CONDITIONS FOR USE, REPRODUCTION, AND DISTRIBUTION

1. Definitions.

 "License" shall mean the terms and conditions for use, reproduction, and distribution as defined by Sections 1 through 9 of this document.

 "Licensor" shall mean the copyright owner or entity authorized by the copyright owner that is granting the License.

 "Legal Entity" shall mean the union of the acting entity and all other entities that control, are controlled by, or are under common control with that entity. For the purposes of this definition, "control" means (i) the power, direct or indirect, to cause the direction or management of such entity, whether by contract or otherwise, or (ii) ownership of fifty percent (50%) or more of the outstanding shares, or (iii) beneficial ownership of such entity.

 "You" (or "Your") shall mean an individual or Legal Entity exercising permissions granted by this License.

 "Source" form shall mean the preferred form for making modifications, including but not limited to software source code, documentation source, and configuration files.

 "Object" form shall mean any form resulting from mechanical transformation or translation of a Source form, including but not limited to compiled object code, generated documentation, and conversions to other media types.

 "Work" shall mean the work of authorship, whether in Source or Object form, made available under the License, as indicated by a copyright notice that is included in or attached to the work (an example is provided in the Appendix below).

 "Derivative Works" shall mean any work, whether in Source or Object form, that is based on (or derived from) the Work and for which the editorial revisions, annotations, elaborations, or other modifications represent, as a whole, an original work of authorship. For the purposes of this License, Derivative Works shall not include works that remain separable from, or merely link (or bind by name) to the interfaces of, the Work and Derivative Works thereof.

 "Contribution" shall mean any work of authorship, including the original version of the Work and any modifications or additions to that Work or Derivative Works thereof, that is intentionally submitted to Licensor for inclusion in the Work by the copyright owner or by an individual or Legal Entity authorized to submit on behalf of the copyright owner. For the purposes of this definition, "submitted" means any form of electronic, verbal, or written communication sent to the Licensor or its representatives, including but not limited to communication on electronic mailing lists, source code control systems, and issue tracking systems that are managed by, or on behalf of, the Licensor for the purpose of discussing and improving the Work, but excluding communication that is conspicuously marked or otherwise designated in writing by the copyright owner as "Not a Contribution."

 "Contributor" shall mean Licensor and any individual or Legal Entity on behalf of whom a Contribution has been received by Licensor and subsequently incorporated within the Work.

 2. Grant of Copyright License. Subject to the terms and conditions of this License, each Contributor hereby grants to You a perpetual, worldwide, non-exclusive, no-charge, royalty-free, irrevocable copyright license to reproduce, prepare Derivative Works of, publicly display, publicly perform, sublicense, and distribute the Work and such Derivative Works in Source or Object form.

- 3. Grant of Patent License. Subject to the terms and conditions of this License, each Contributor hereby grants to You a perpetual, worldwide, non-exclusive, no-charge, royalty-free, irrevocable (except as stated in this section) patent license to make, have made, use, offer to sell, sell, import, and otherwise transfer the Work, where such license applies only to those patent claims licensable by such Contributor that are necessarily infringed by their Contribution(s) alone or by combination of their Contribution(s) with the Work to which such Contribution(s) was submitted. If You institute patent litigation against any entity (including a cross-claim or counterclaim in a lawsuit) alleging that the Work or a Contribution incorporated within the Work constitutes direct or contributory patent infringement, then any patent licenses granted to You under this License for that Work shall terminate as of the date such litigation is filed.
- 4. Redistribution. You may reproduce and distribute copies of the Work or Derivative Works thereof in any medium, with or without modifications, and in Source or Object form, provided that You meet the following conditions:
	- (a) You must give any other recipients of the Work or Derivative Works a copy of this License; and
	- (b) You must cause any modified files to carry prominent notices stating that You changed the files; and
- (c) You must retain, in the Source form of any Derivative Works that You distribute, all copyright, patent, trademark, and attribution notices from the Source form of the Work, excluding those notices that do not pertain to any part of the Derivative Works; and
	- (d) If the Work includes a "NOTICE" text file as part of its distribution, then any Derivative Works that You distribute must include a readable copy of the attribution notices contained within such NOTICE file, excluding those notices that do not pertain to any part of the Derivative Works, in at least one of the following places: within a NOTICE text file distributed as part of the Derivative Works; within the Source form or documentation, if provided along with the Derivative Works; or, within a display generated by the Derivative Works, if and wherever such third-party notices normally appear. The contents of the NOTICE file are for informational purposes only and do not modify the License. You may add Your own attribution notices within Derivative Works that You distribute, alongside or as an addendum to the NOTICE text from the Work, provided that such additional attribution notices cannot be construed as modifying the License.

 You may add Your own copyright statement to Your modifications and may provide additional or different license terms and conditions for use, reproduction, or distribution of Your modifications, for any such Derivative Works as a whole, provided Your use, reproduction, and distribution of the Work otherwise complies with the conditions stated in this License.

- 5. Submission of Contributions. Unless You explicitly state otherwise, any Contribution intentionally submitted for inclusion in the Work by You to the Licensor shall be under the terms and conditions of this License, without any additional terms or conditions. Notwithstanding the above, nothing herein shall supersede or modify the terms of any separate license agreement you may have executed with Licensor regarding such Contributions.
- 6. Trademarks. This License does not grant permission to use the trade names, trademarks, service marks, or product names of the Licensor, except as required for reasonable and customary use in describing the origin of the Work and reproducing the content of the NOTICE file.
- 7. Disclaimer of Warranty. Unless required by applicable law or agreed to in writing, Licensor provides the Work (and each Contributor provides its Contributions) on an "AS IS" BASIS, WITHOUT WARRANTIES OR CONDITIONS OF ANY KIND, either express or implied, including, without limitation, any warranties or conditions of TITLE, NON-INFRINGEMENT, MERCHANTABILITY, or FITNESS FOR A

**HEGREENBOW** 

 PARTICULAR PURPOSE. You are solely responsible for determining the appropriateness of using or redistributing the Work and assume any risks associated with Your exercise of permissions under this License.

- 8. Limitation of Liability. In no event and under no legal theory, whether in tort (including negligence), contract, or otherwise, unless required by applicable law (such as deliberate and grossly negligent acts) or agreed to in writing, shall any Contributor be liable to You for damages, including any direct, indirect, special, incidental, or consequential damages of any character arising as a result of this License or out of the use or inability to use the Work (including but not limited to damages for loss of goodwill, work stoppage, computer failure or malfunction, or any and all other commercial damages or losses), even if such Contributor has been advised of the possibility of such damages.
- 9. Accepting Warranty or Additional Liability. While redistributing the Work or Derivative Works thereof, You may choose to offer, and charge a fee for, acceptance of support, warranty, indemnity, or other liability obligations and/or rights consistent with this License. However, in accepting such obligations, You may act only on Your own behalf and on Your sole responsibility, not on behalf of any other Contributor, and only if You agree to indemnify, defend, and hold each Contributor harmless for any liability incurred by, or claims asserted against, such Contributor by reason of your accepting any such warranty or additional liability.

END OF TERMS AND CONDITIONS

### <span id="page-61-0"></span>**18 Contact**

#### <span id="page-61-1"></span>**18.1 Information**

All the information on TheGreenBow products is available on our website: [https://thegreenbow.com/.](https://thegreenbow.com/)

### <span id="page-61-2"></span>**18.2 Sales**

Phone: +33.1.43.12.39.30

E-mail: [sales@thegreenbow.com](mailto:sales@thegreenbow.com)

### <span id="page-61-3"></span>**18.3 Support**

There are several pages related to the software's technical support on our website:

#### **Online help**

<https://www.thegreenbow.com/en/support/online-support/>

#### **FAQ**

<https://www.thegreenbow.com/en/frequently-asked-questions/>

#### **Contact form**

Technical support can be reached using the form on our website at the following address: [https://www.thegreenbow.com/en/support/online](https://www.thegreenbow.com/en/support/online-support/technical-support/)[support/technical-support/.](https://www.thegreenbow.com/en/support/online-support/technical-support/)

## **Protect your connections** in any situation

28, rue Caumartin 75009 Paris – France

[sales@thegreenbow.com](mailto:sales@thegreenbow.com) [www.thegreenbow.com](https://thegreenbow.com/) www.thegreenbow.com